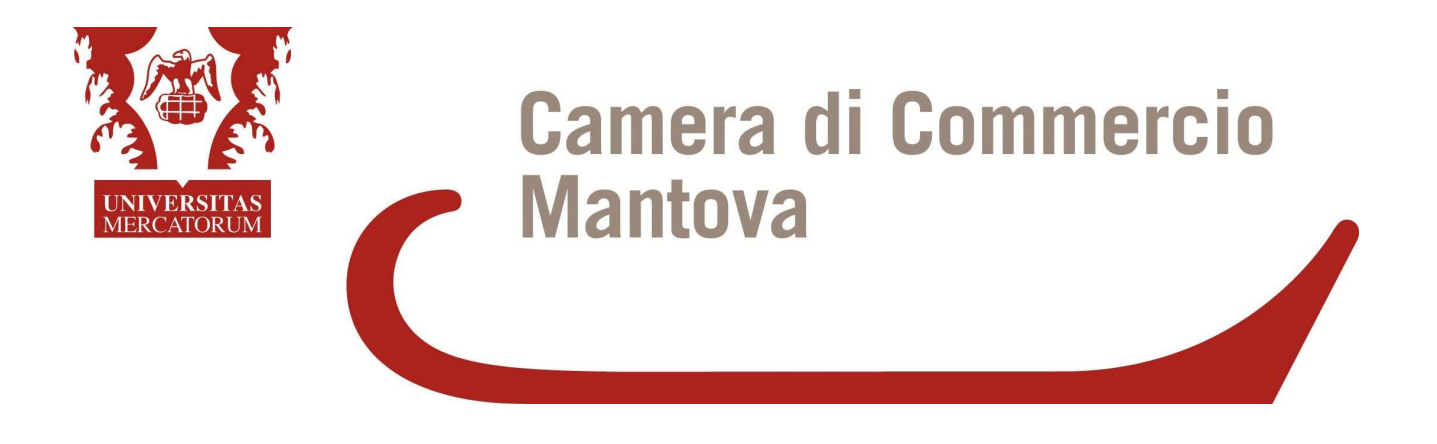

# **Mantova, 18 giugno 2010 Utilizzo della firma digitale, della posta elettronica certificata e di Telemaco.**

## **FIRMA DIGITALE**

Differenze tra i vari strumenti di firma attualmente in uso – Il software e l'hardware necessari per far funzionare correttamente gli strumenti di firma: come installarlo e come usarlo – Dimostrazione pratica di come si firma un documento digitale – Come si controlla e si legge un documento firmato digitalmente.

# **POSTA ELETTRONICA CERTIFICATA**

Differenze con la posta elettronica normale - Modalità di registrazione all'Indice delle PA – Messaggistica dell'Ente certificatore in seguito alla ricezione/invio di messaggi PEC – La PEC del cittadino.

# **TELEMACO**

Cos'è Telemaco – Come si accede a Telemaco - Esempi pratici di utilizzo

Interventi di Pierangelo Gatto, Sandra Palmieri, Mario Storti

# **COME SI FIRMA UN DOCUMENTO DIGITALE**

#### COME FIRMARE UN DOCUMENTO DIGITALE CON DISPOSITIVO CNS O CRS

Avviare il software di firma Dike con un doppio clic sull'icona presente sul desktop. Per firmare un documento digitale è necessario prima di tutto aprirlo, ricorrendo alla sequenza di comandi File > Seleziona file oppure cliccando direttamente sull'icona "Seleziona file" della barra degli strumenti di Dike.

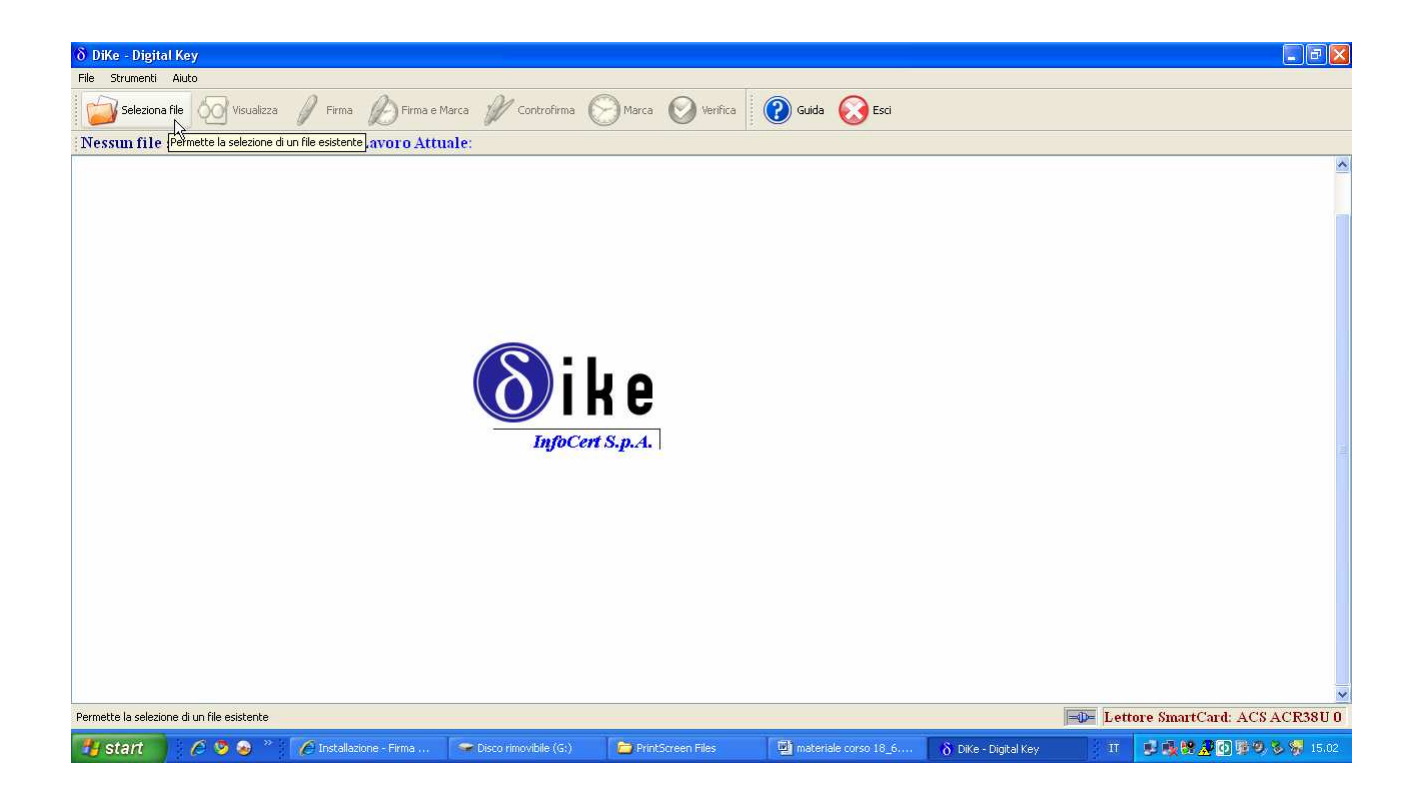

Selezionare il file facendo doppio clic sul nome del file stesso

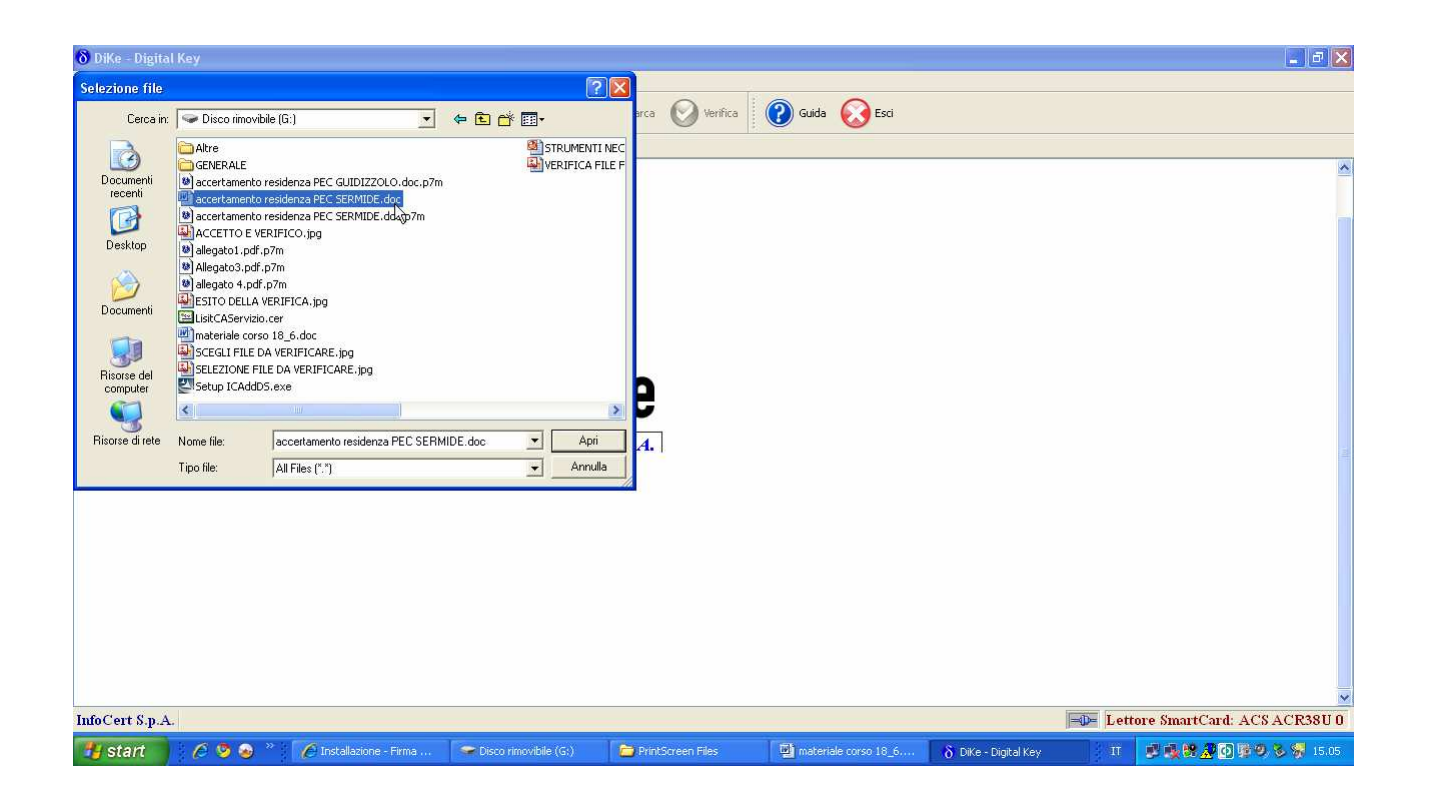

Selezionare il comando "Firma"

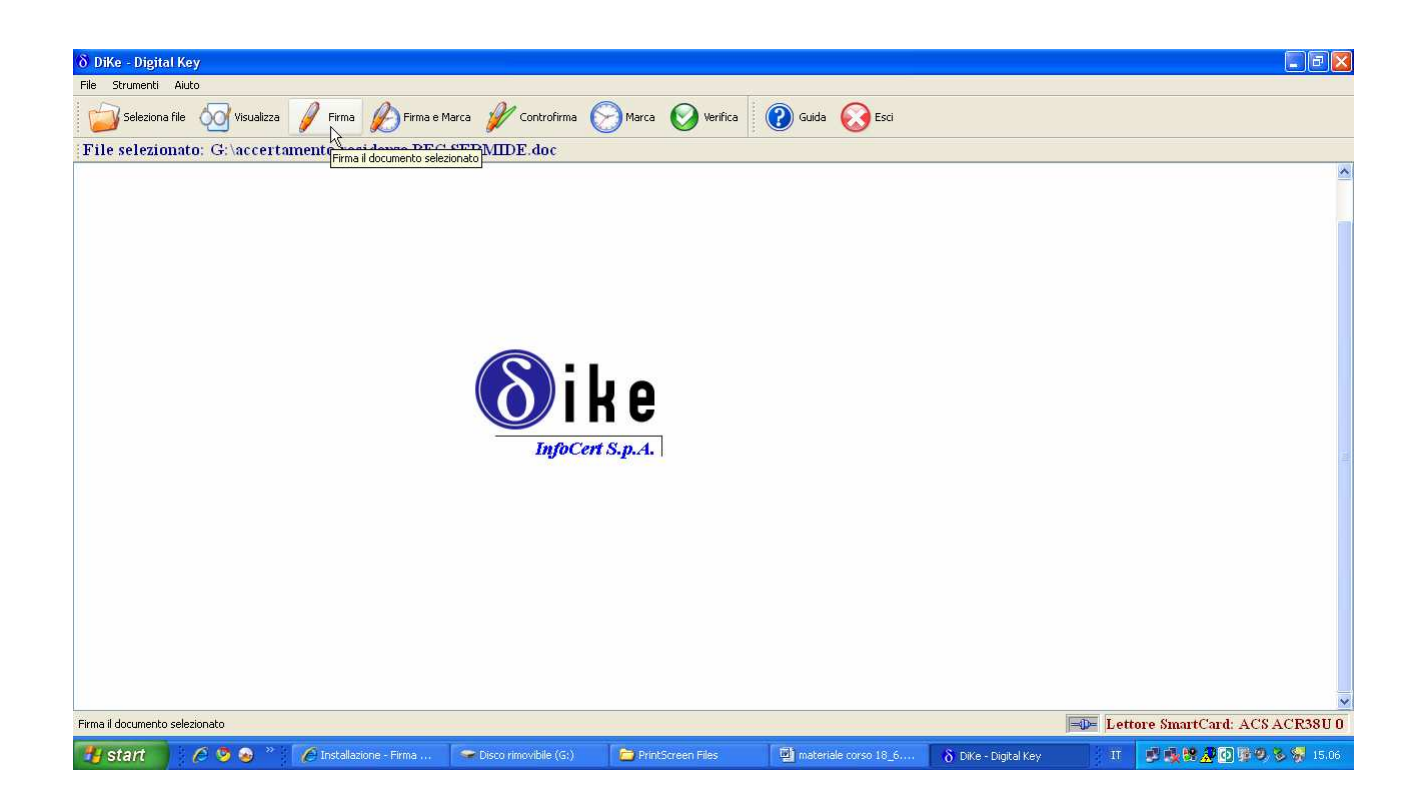

Prima di apporre la firma digitale, DIKE propone la finestra di selezione della directory su cui salvare il file una volta firmato.

Selezionata la directory cliccare sul tasto OK

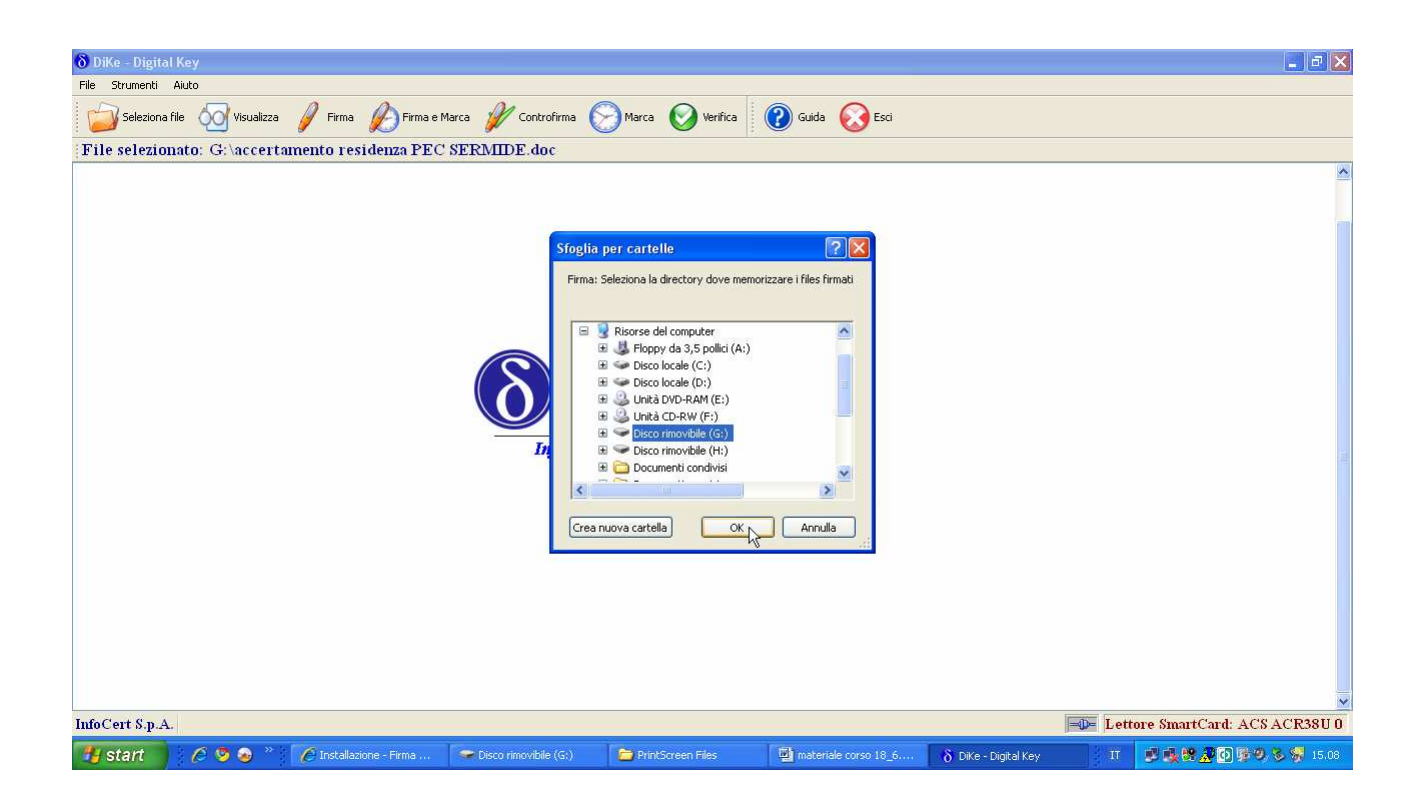

Apporre la firma digitando il proprio PIN.

Se per firmare si utilizza un dispositivo CNS, il PIN sarà quello prescelto dal titolare al momento dell'attivazione del dispositivo (o quello successivamente modificato), mentre in caso di firma apposta con CRS sarà quello consegnato dall'ASL.

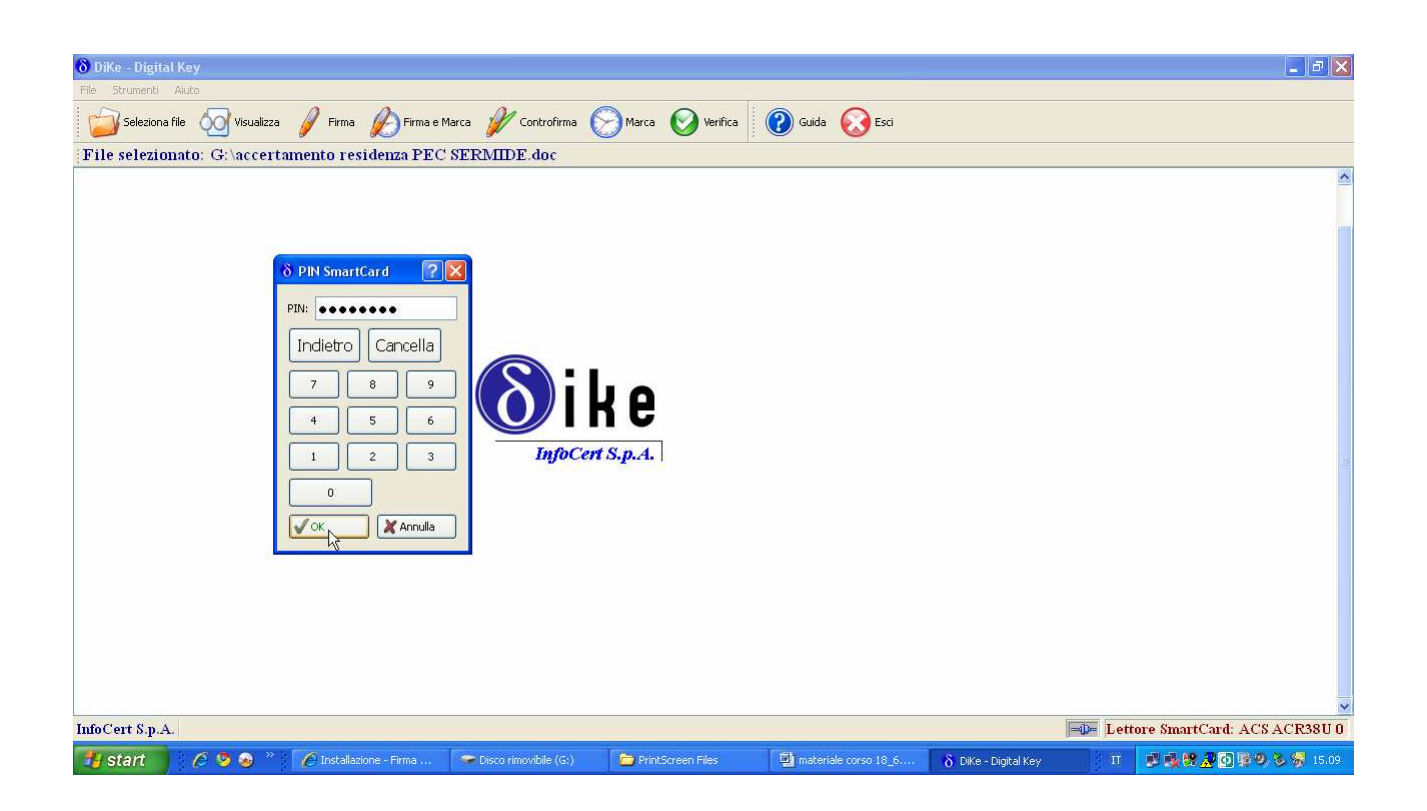

Inoltre, se si utilizza un dispositivo CRS di tipo SIEMENS (rilasciato dalla Regione Lombardia fino alla fine dell'anno 2009), il sistema ripropone la richiesta di digitazione del PIN. Digitare quindi nuovamente il PIN fornito dall'ASL e confermare cliccando su OK.

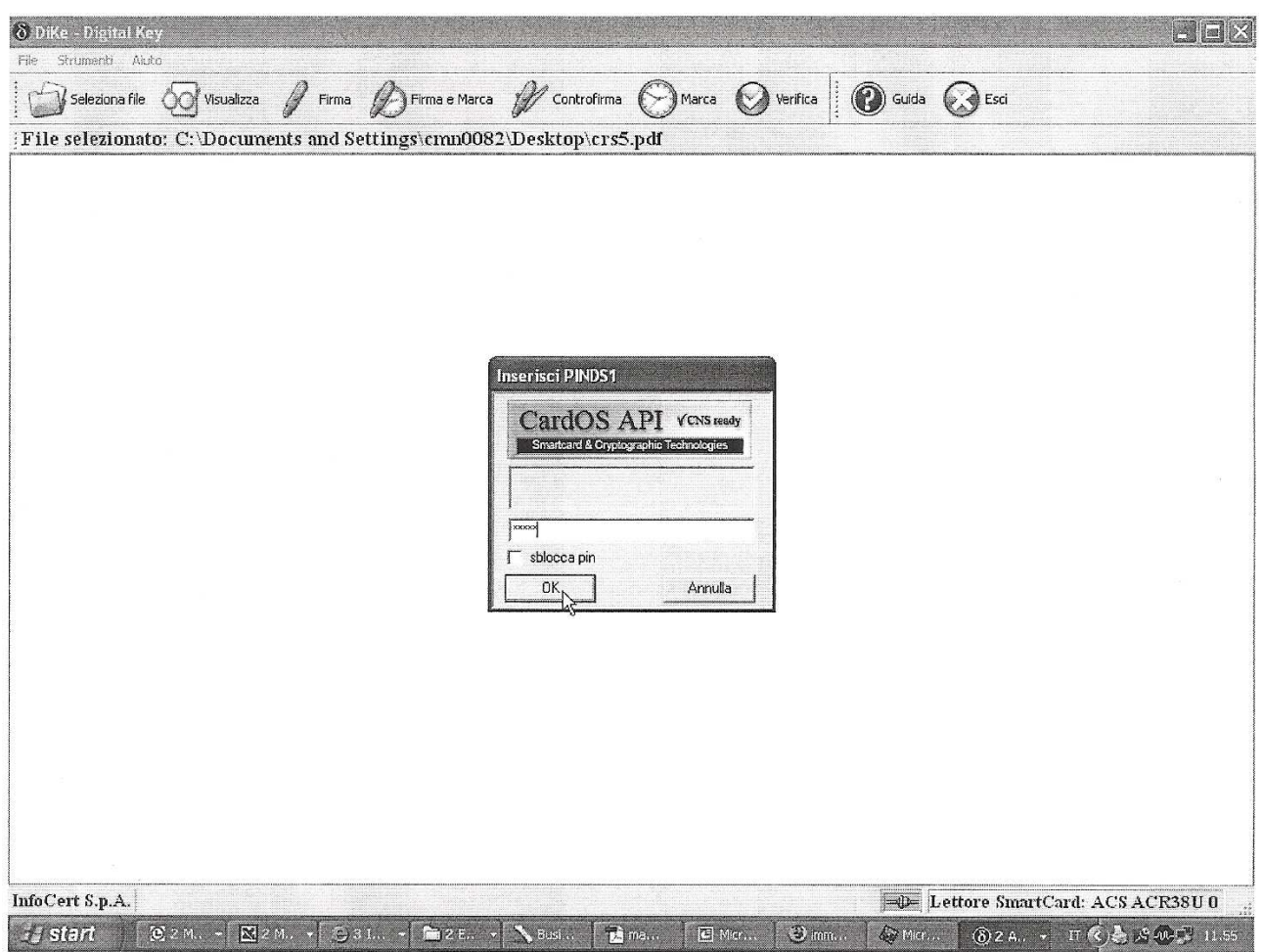

Ad operazione effettuata, vengono riassunte le informazioni principali relative alla firma apposta

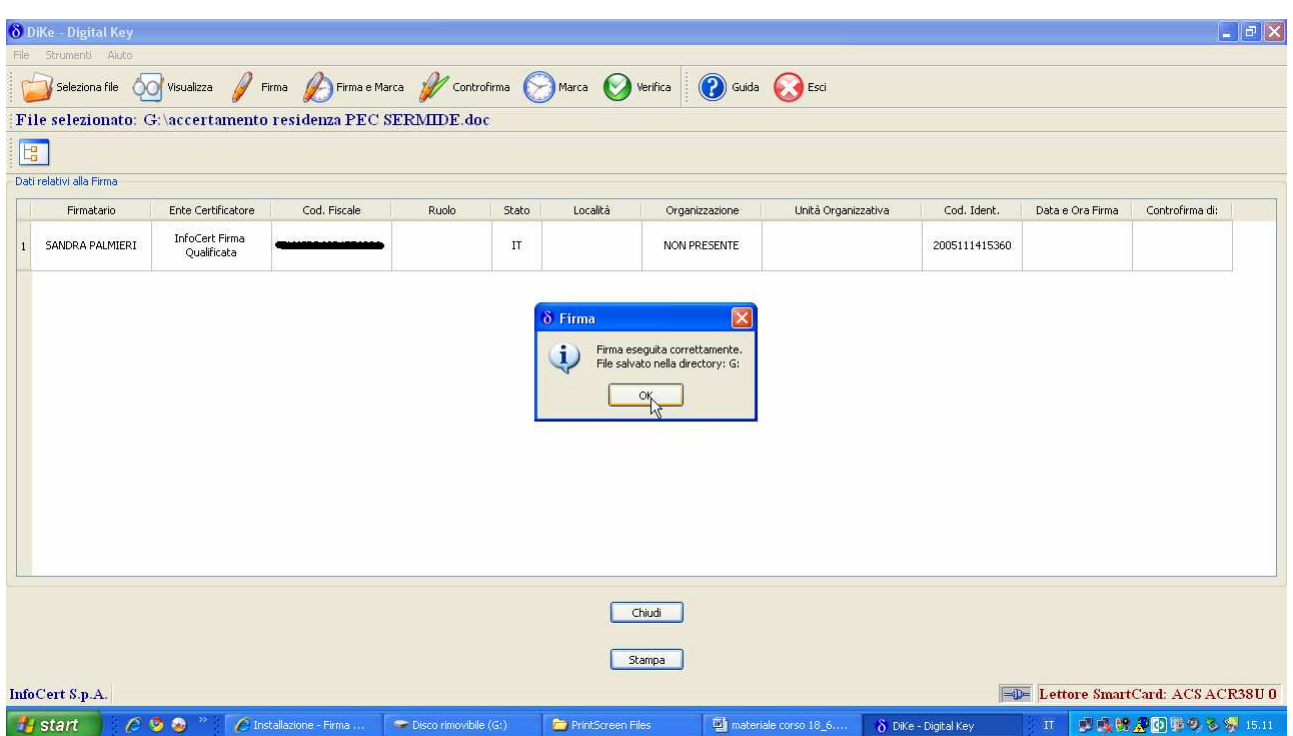

E' possibile richiedere la stampa di tali informazioni eseguendo l'apposito comando

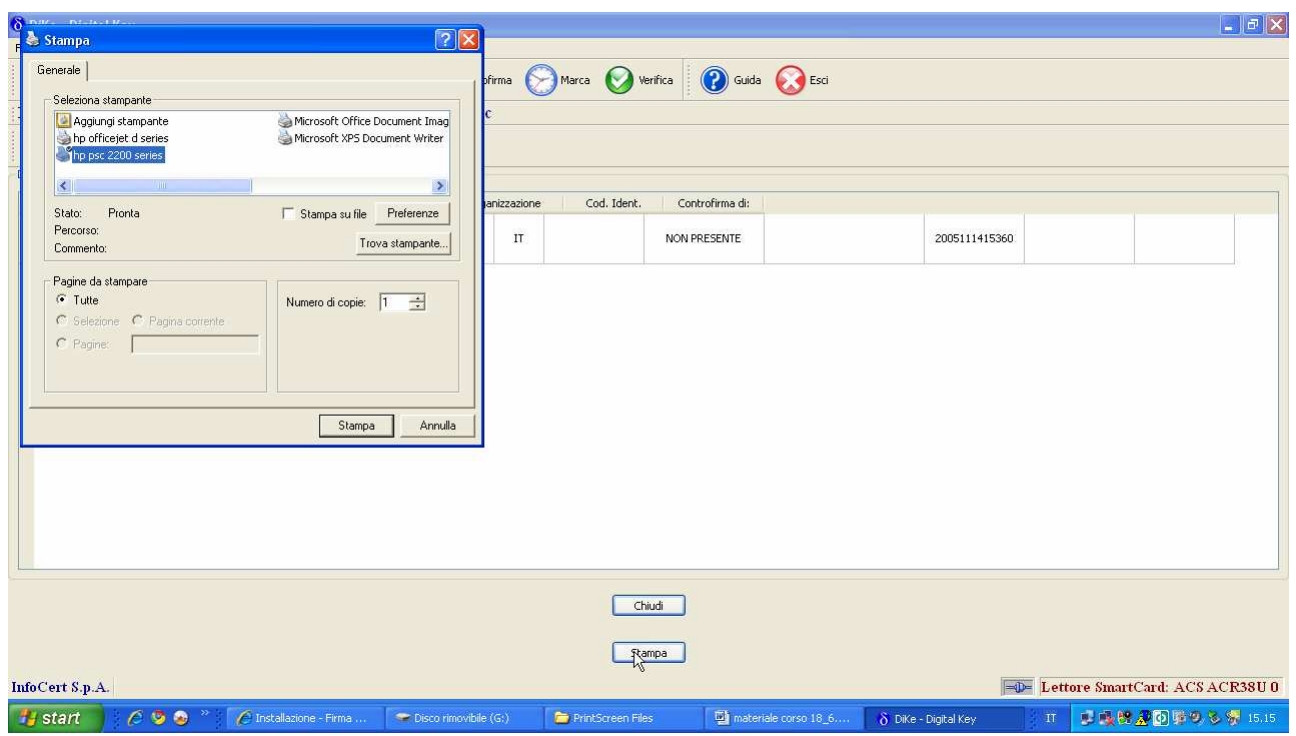

#### Pagina 1

DiKe Versione 4.3.0 - Data: 17.06.2010 14:34:12 - Esito Firme

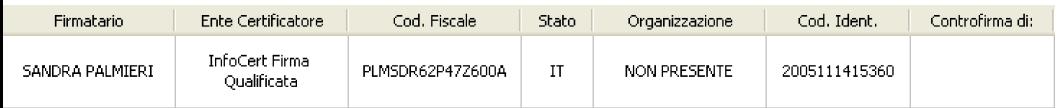

Il file, inoltre, può essere controfirmato qualora sia necessario attribuire una validazione gerarchica alla firma già presente.

In tal caso, dopo aver selezionato il file, eseguire il comando "Controfirma"

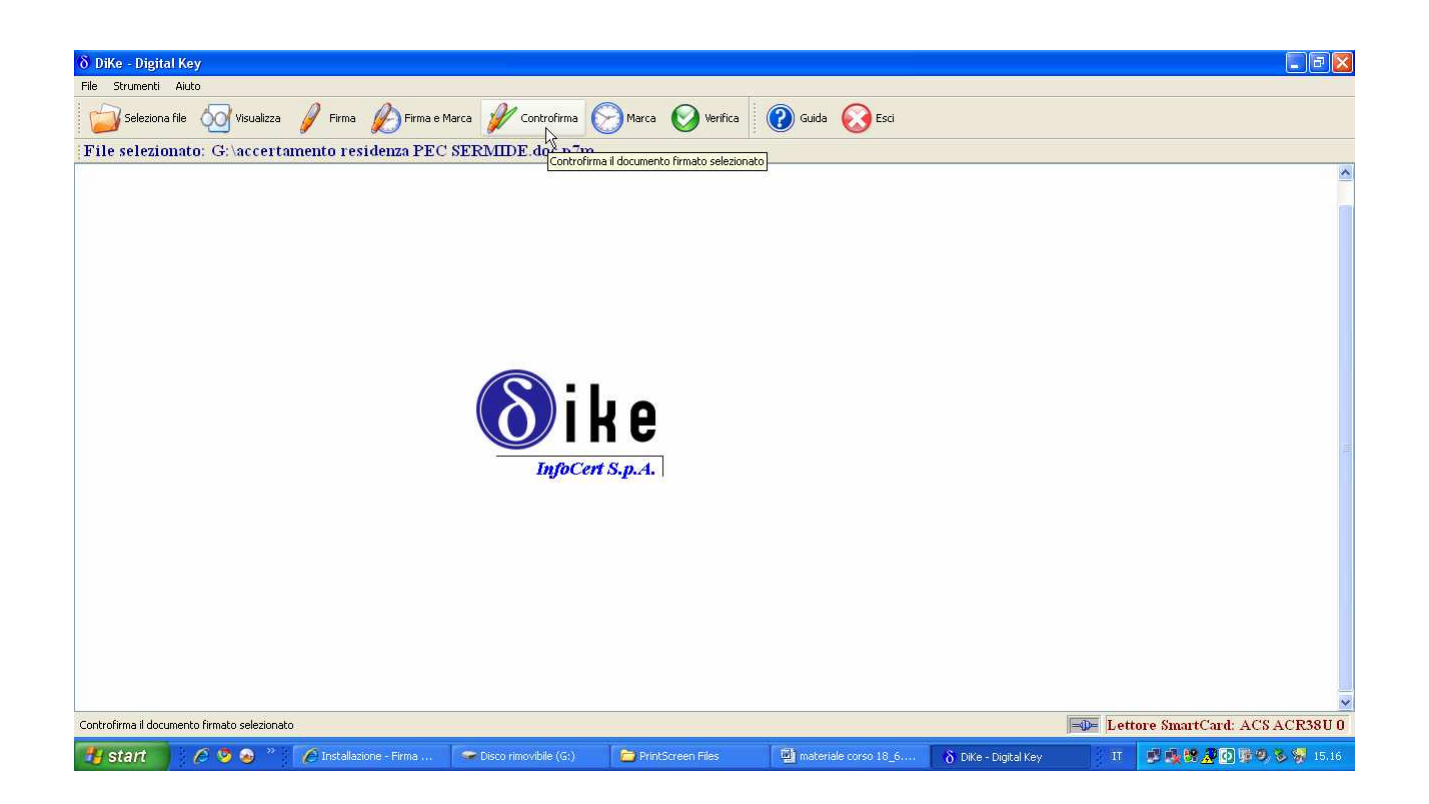

# Selezionare la firma che si intende controfirmare

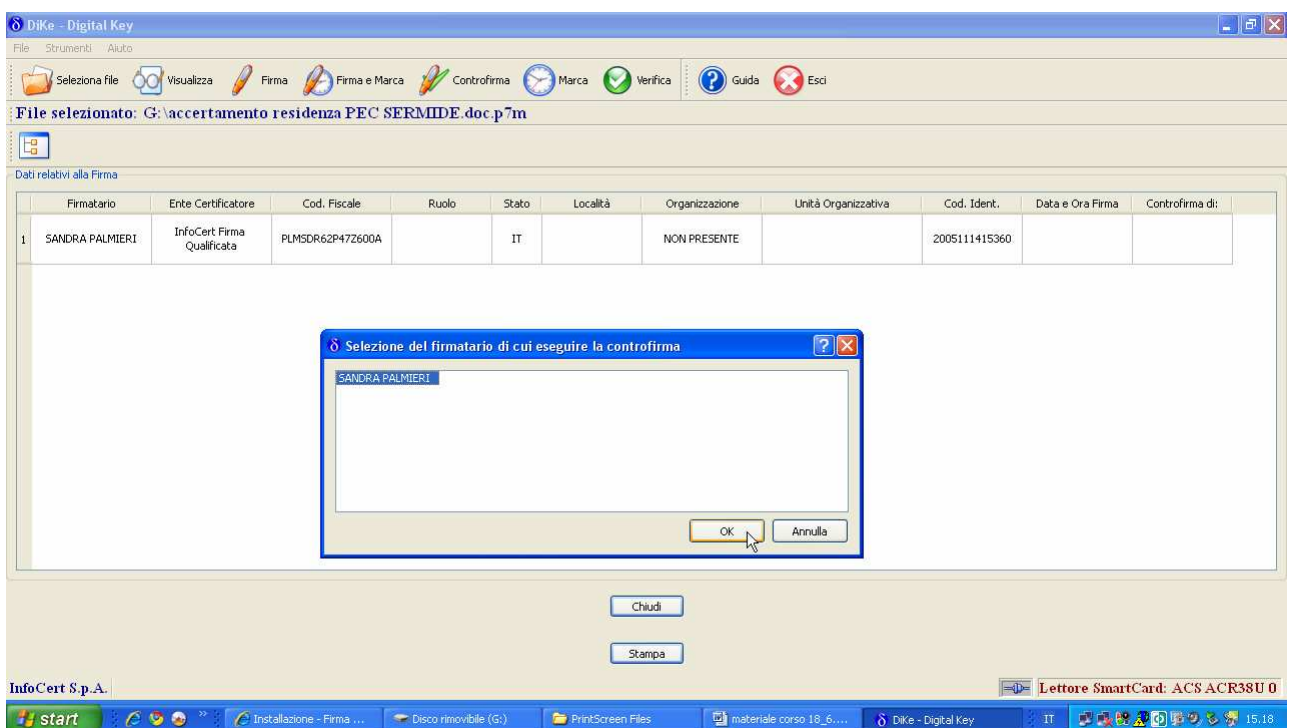

Scegliere la directory su cui salvare il documento

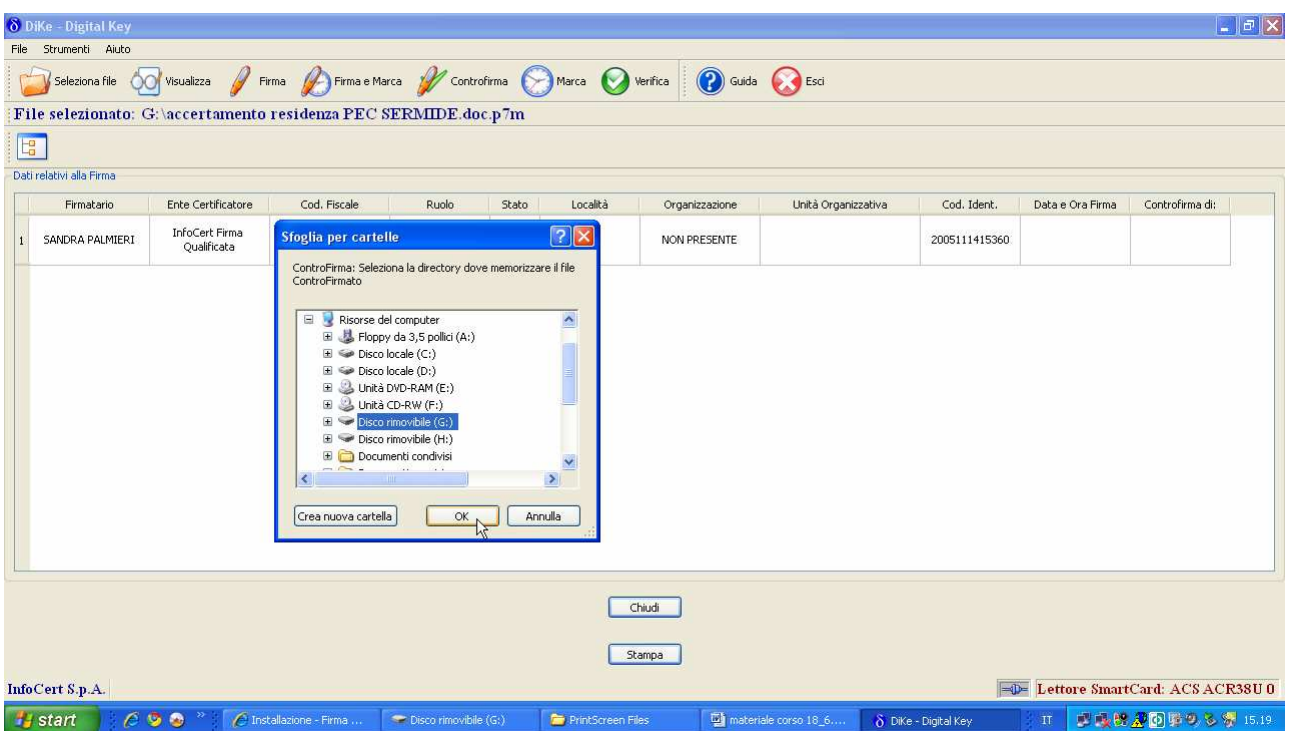

# Digitare il PIN

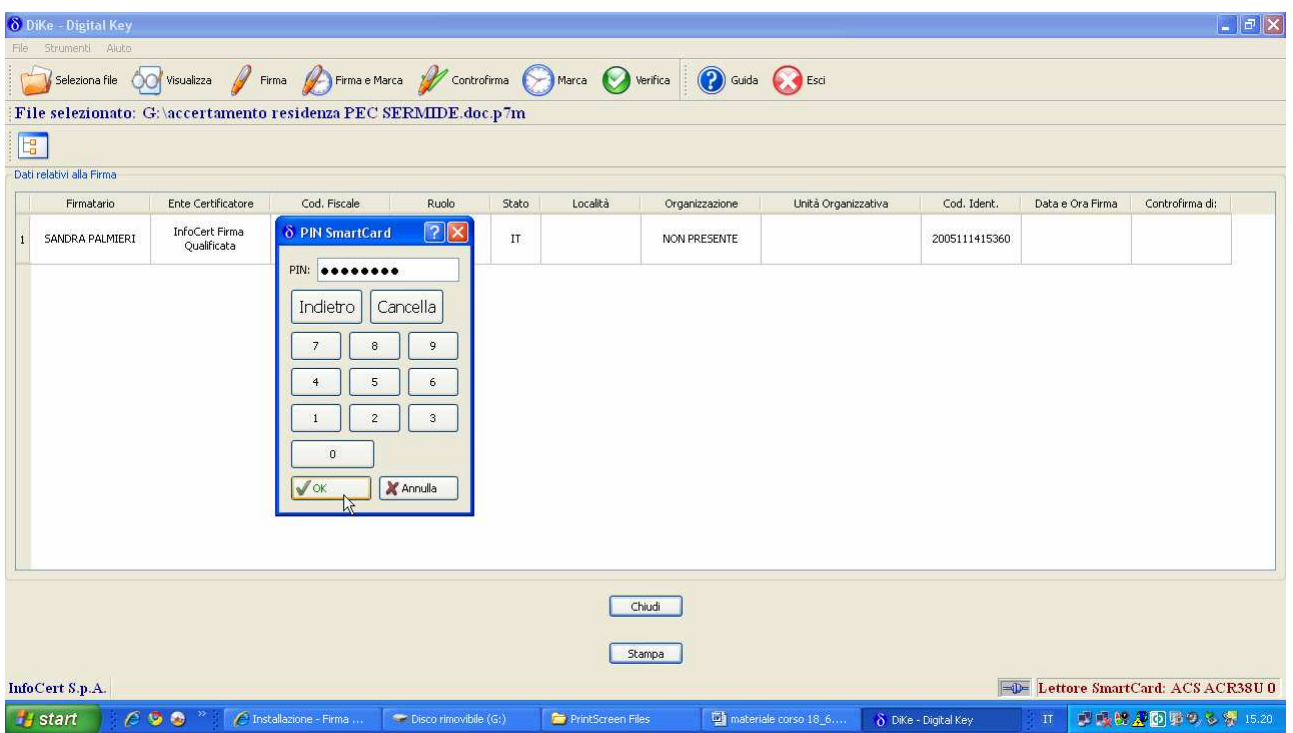

Ad operazione effettuata, vengono riassunte le informazioni principali relative alle firme apposte. La pagina può essere stampata eseguendo l'apposito comando

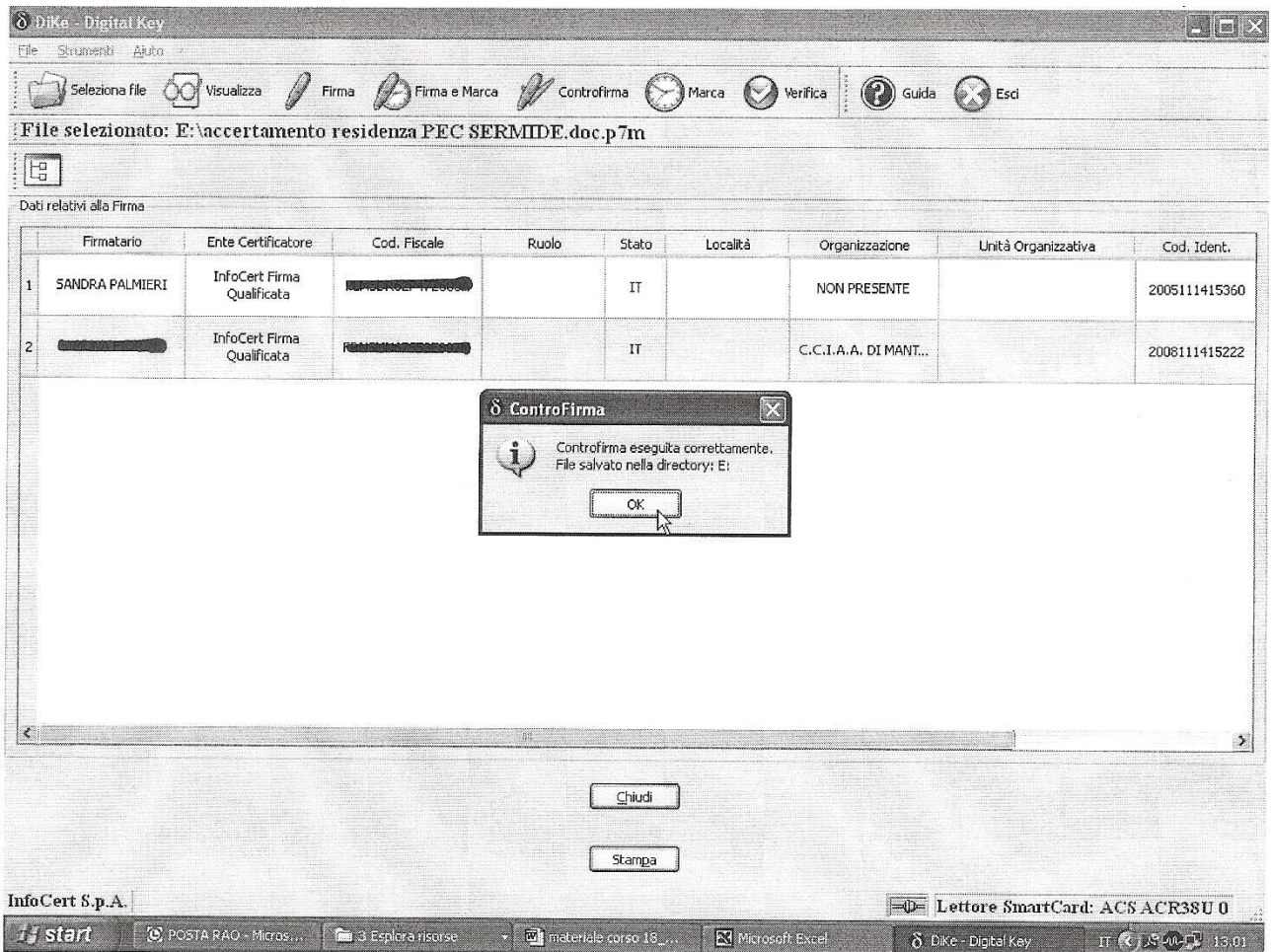

# COME FIRMARE UN DOCUMENTO DIGITALE CON DISPOSITIVO BUSINESS KEY

Dopo aver collegato il dispositivo avviare il "Business Key Manager"

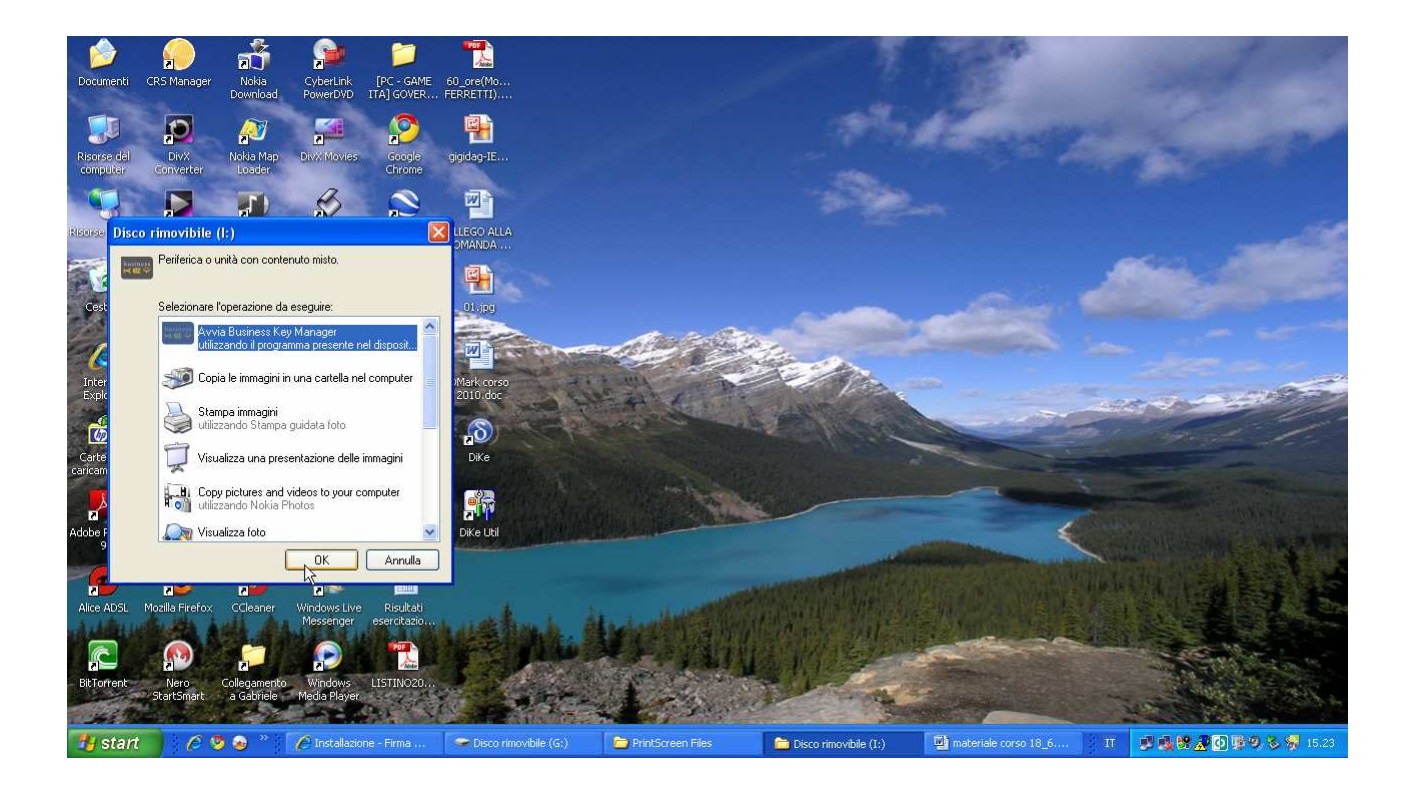

Dalla barra degli strumenti della Business Key cliccare sull'icona "Firma Digitale" ed avviare il software Dike

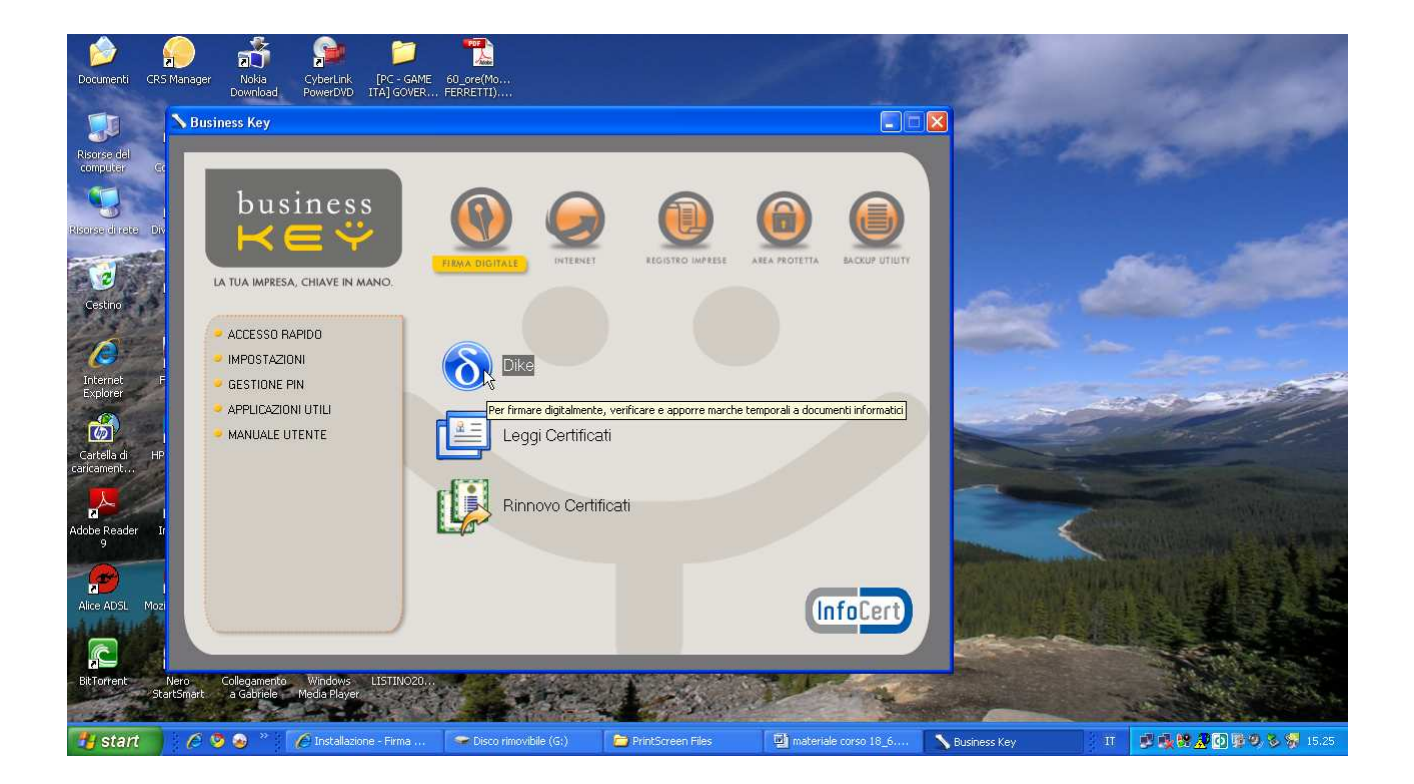

Cliccare sull'icona "Seleziona file"

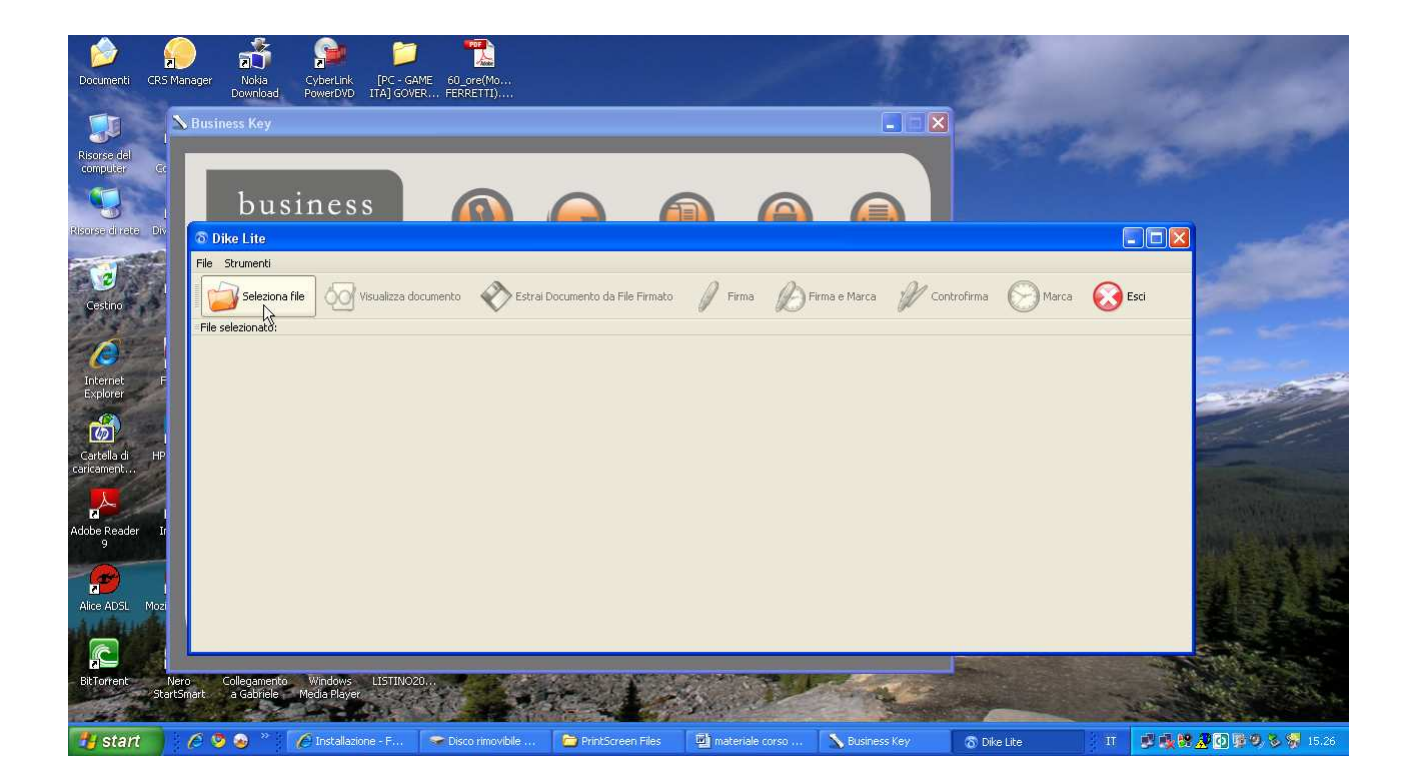

## Ricercare e selezionare il file da firmare

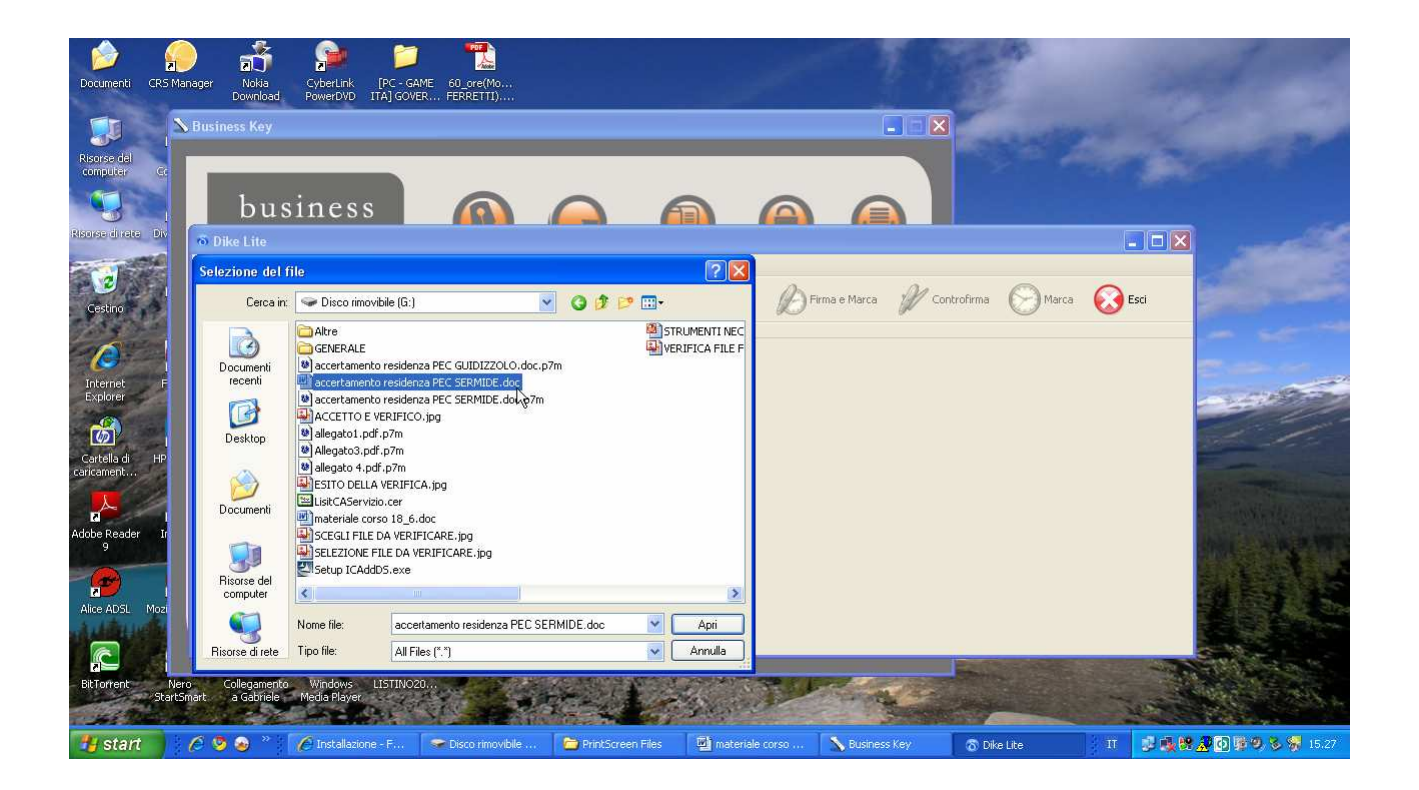

# Per apporre la firma sul documento cliccare sull'icona "Firma"

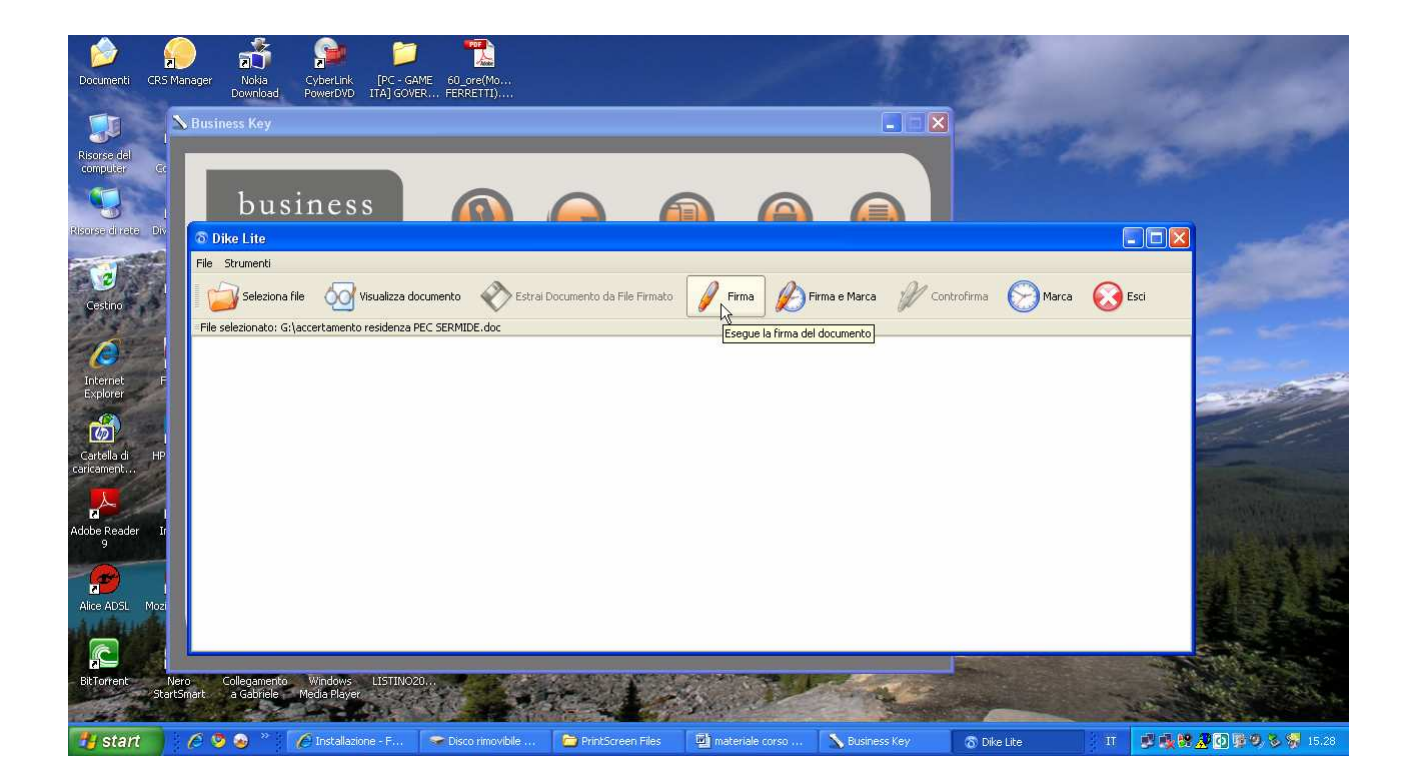

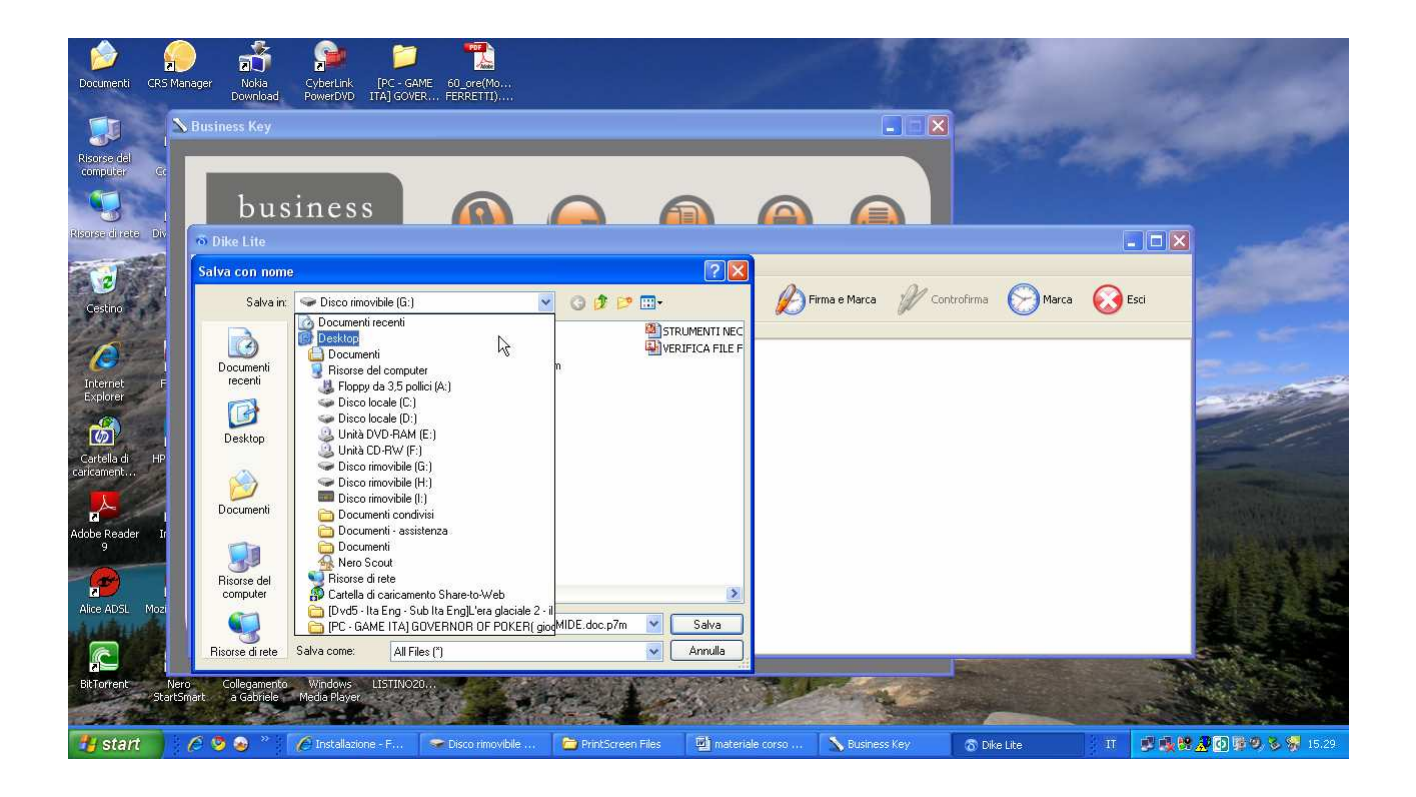

Scegliere la directory su cui salvare il file firmato

Digitare il PIN della Business Key

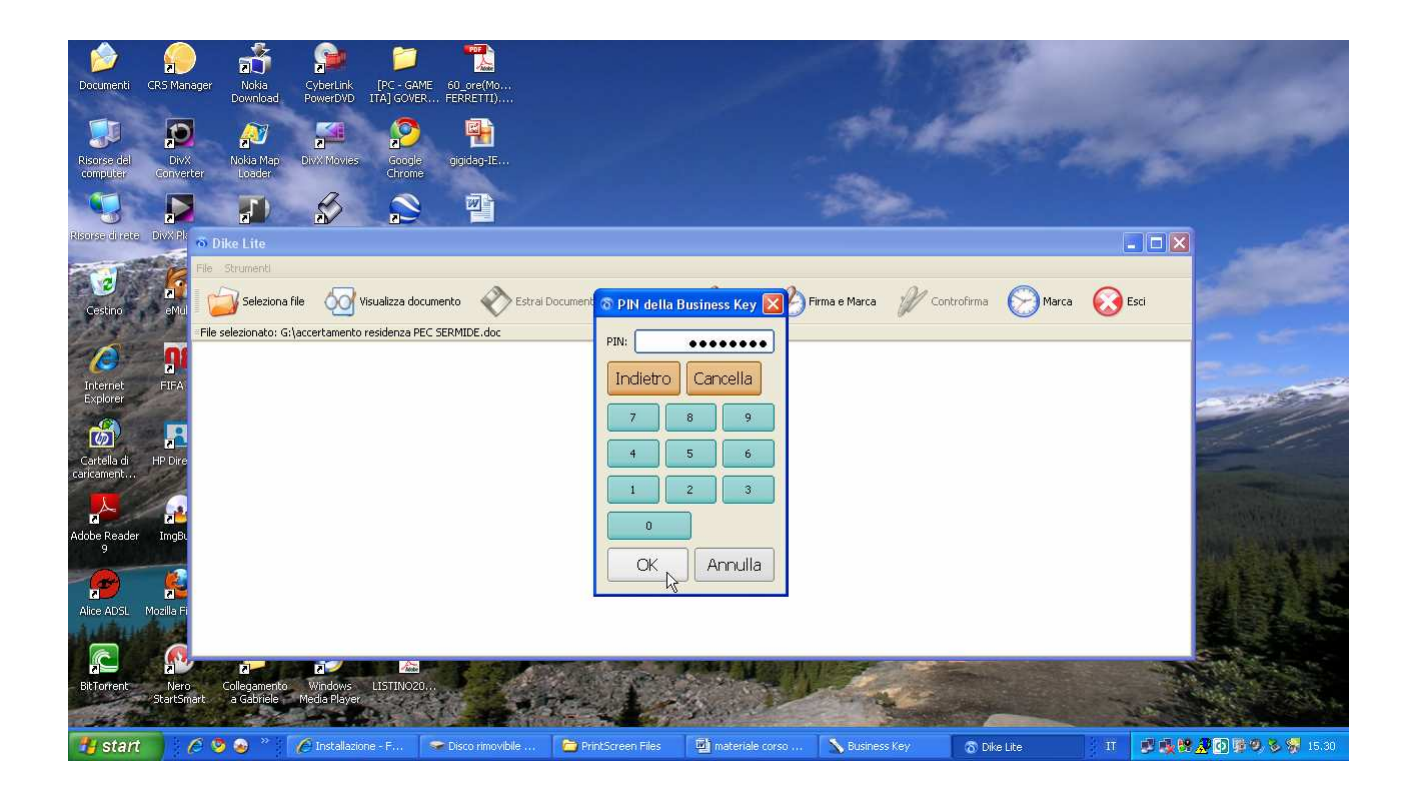

Una volta completata la firma viene visualizzato l'esito dell'operazione e della verifica dei dati del firmatario.

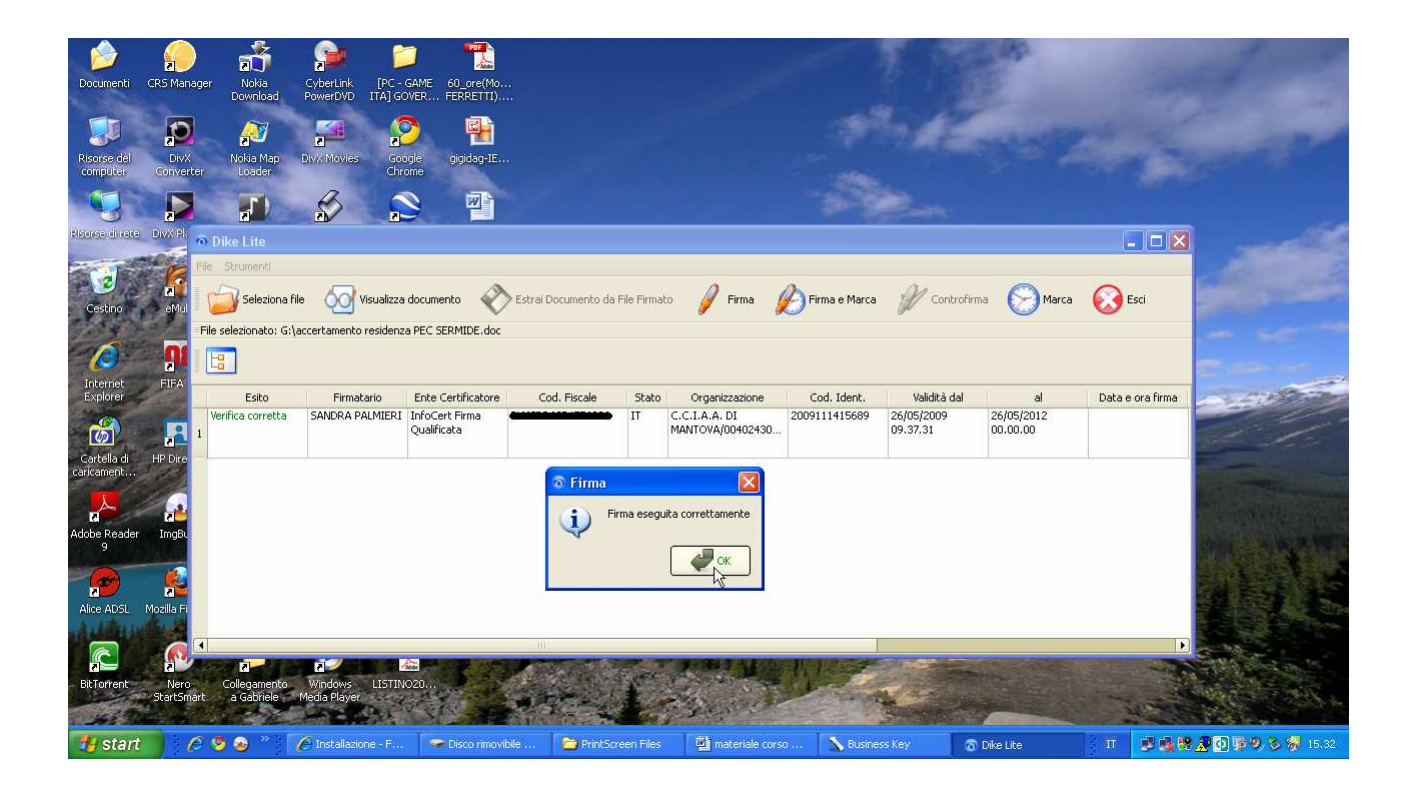

#### COME SI CONTROLLA E SI LEGGE UN DOCUMENTO FIRMATO DIGITALMENTE

Per visualizzare e verificare un file firmato digitalmente vi sono due diverse possibilità:

utilizzare un software di firma digitale o procedere con la visualizzazione e verifica on line.

#### VERIFICA DI UN FILE FIRMATO DIGITALMENTE ATTRAVERSO IL SOFTWARE DIKE FORNITO DA INFOCERT

Avviare il software di firma Dike con un doppio clic sull'icona presente sul desktop.

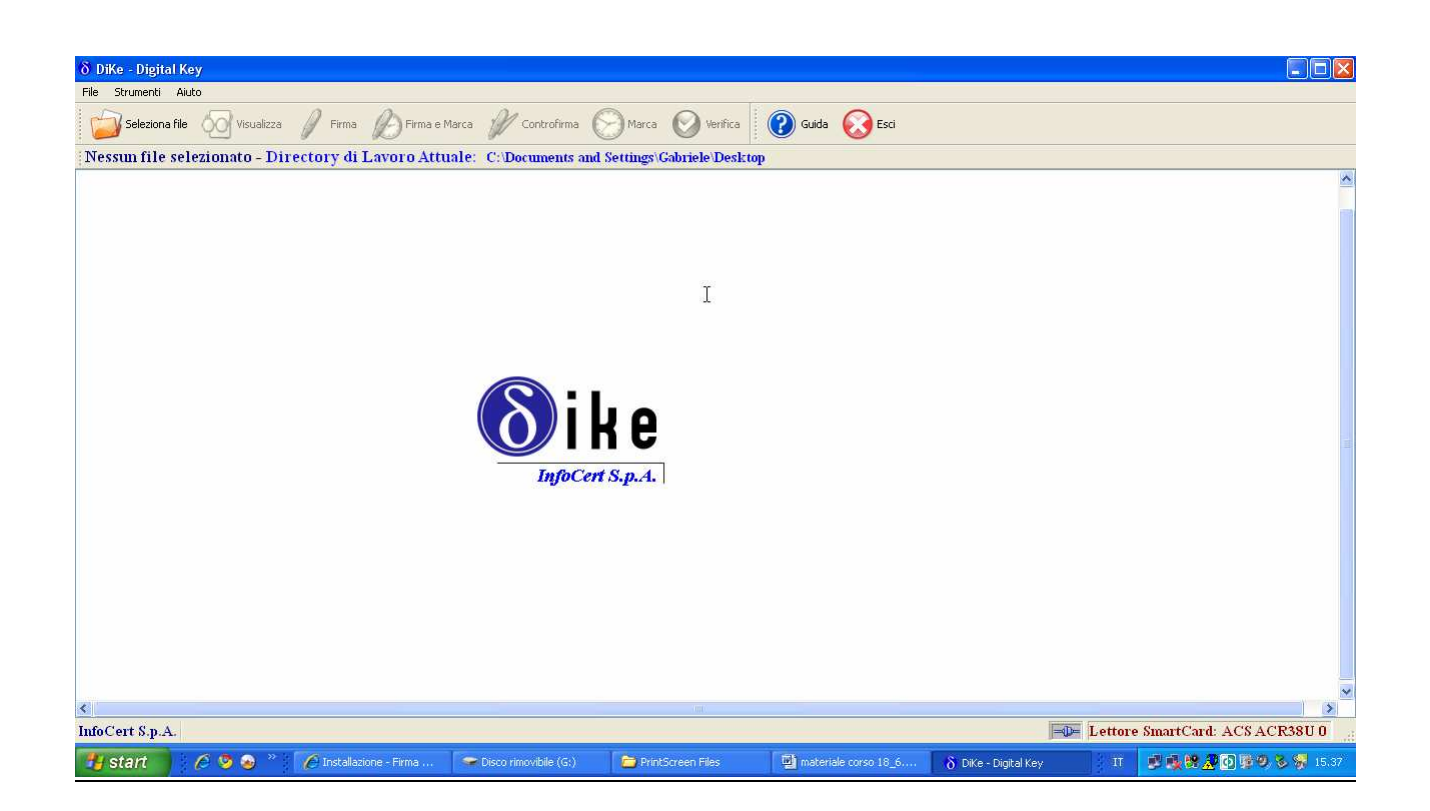

Per verificare la firma associata ad un documento è necessario prima di tutto aprire il file, ricorrendo alla sequenza di comandi File > Seleziona file oppure cliccando direttamente sull'icona "Seleziona file" della barra degli strumenti di Dike.

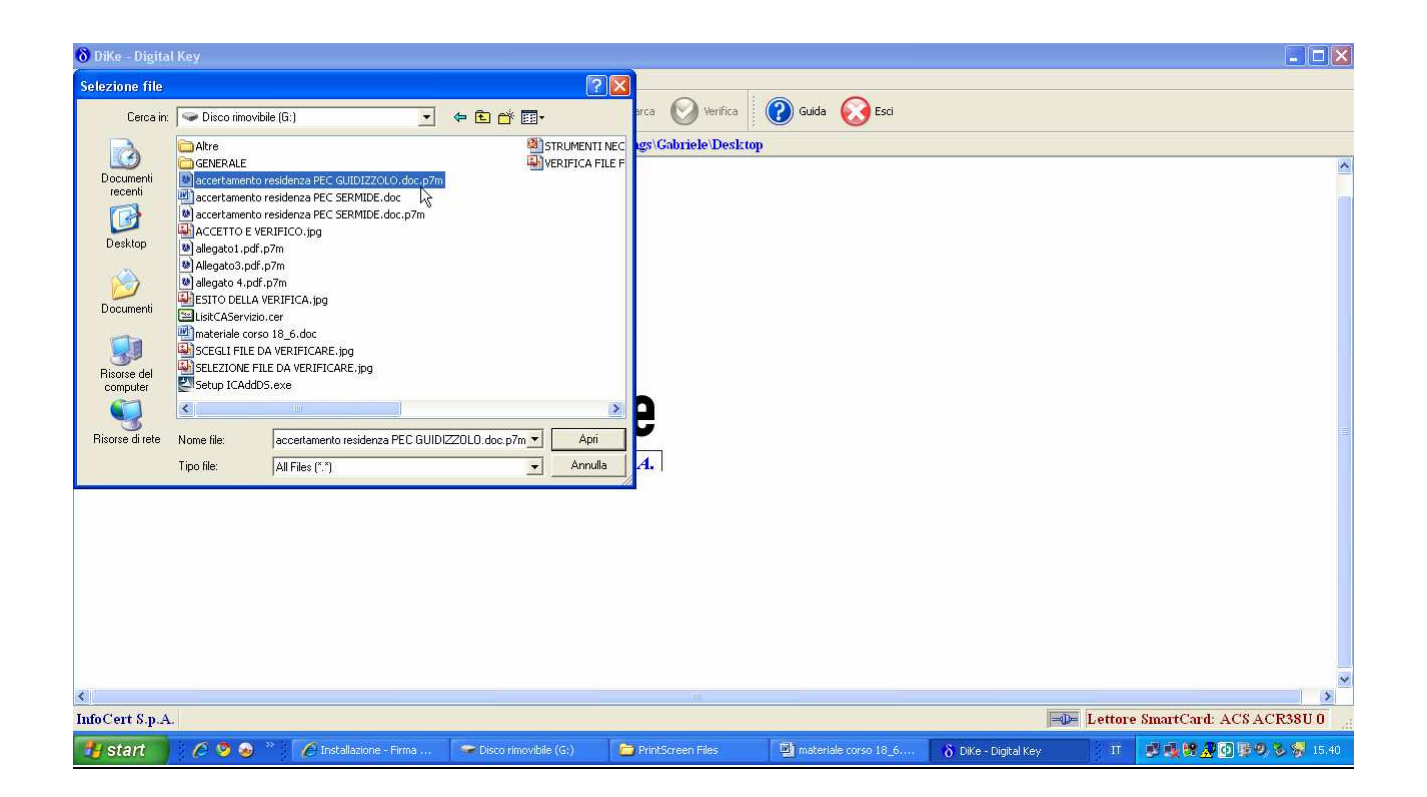

Una volta selezionato il file cliccare sul comando "VERIFICA"

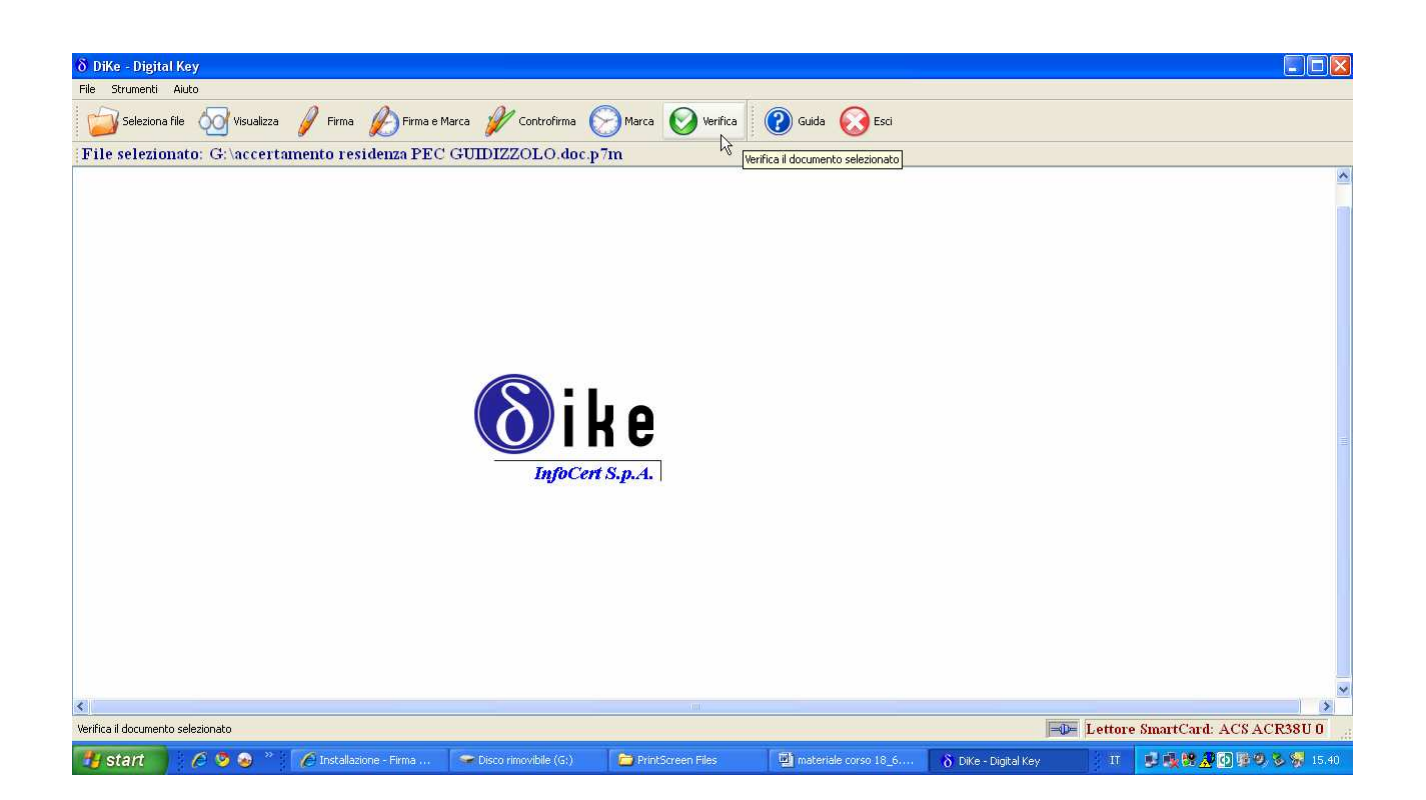

Dike propone una finestra contenente l'esito delle firme associate al documento e i dati relativi ai firmatari: cognome, nome, Ente Certificatore, codice fiscale, Identificativo Univoco Titolare attribuito dall'Ente Certificatore al momento del rilascio del certificato, periodo di validità del certificato, ecc.

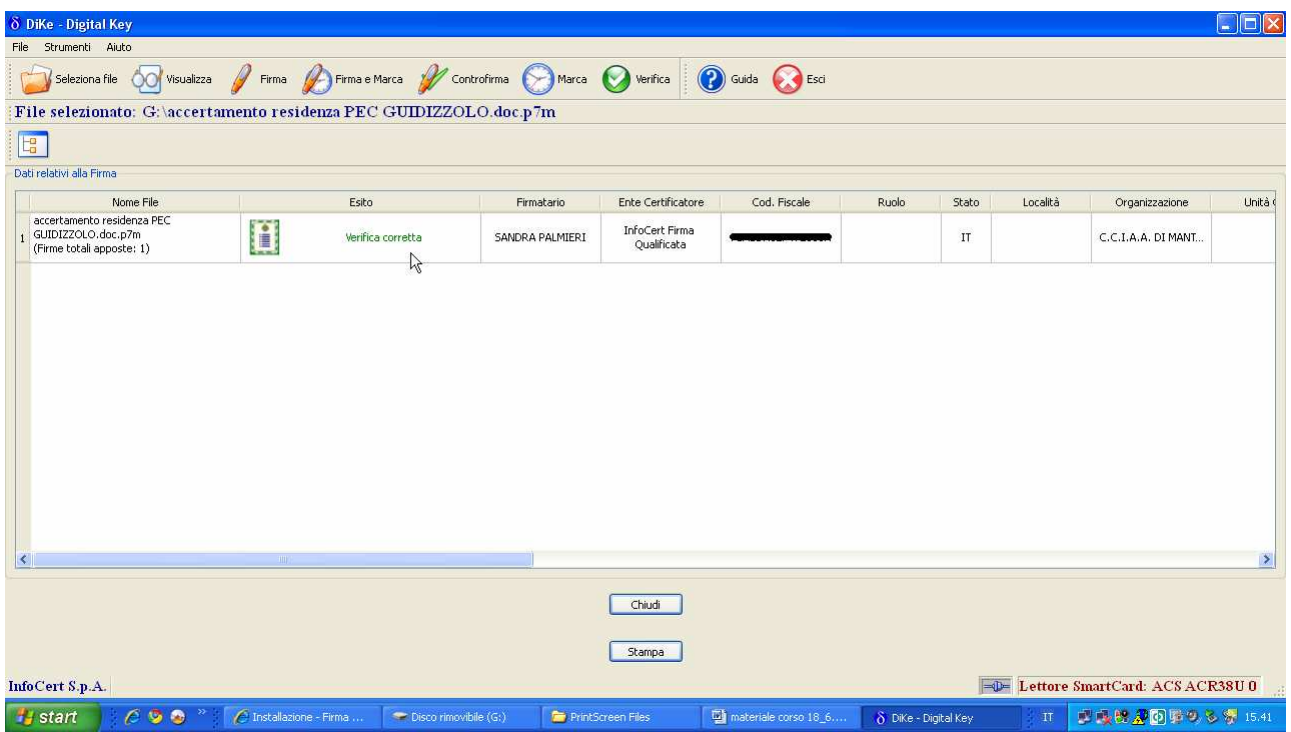

Se si desidera è possibile stampare la pagina con le suddette informazioni

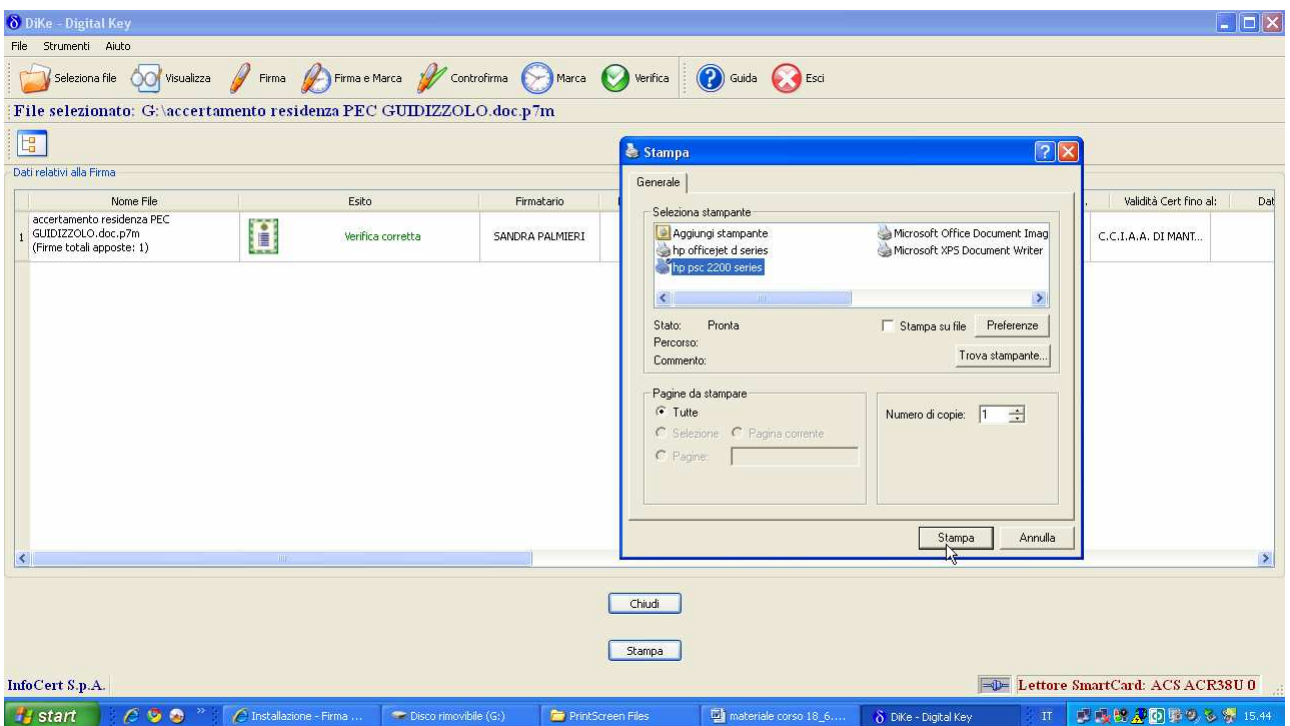

#### Pagina 1

DiKe Versione 4.3.0 - Data: 17.06.2010 14:41:19 - Esito Firme

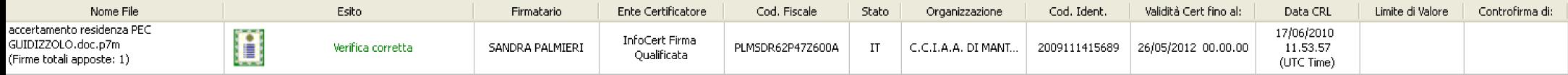

Infine, è possibile estrarre il documento senza firma contenuto nel file firmato e salvarlo in una directory a scelta dell'operatore:

Una volta selezionato il file secondo la modalità precedentemente illustrata, eseguire i comandi File> Estrai Documento da File Firmato

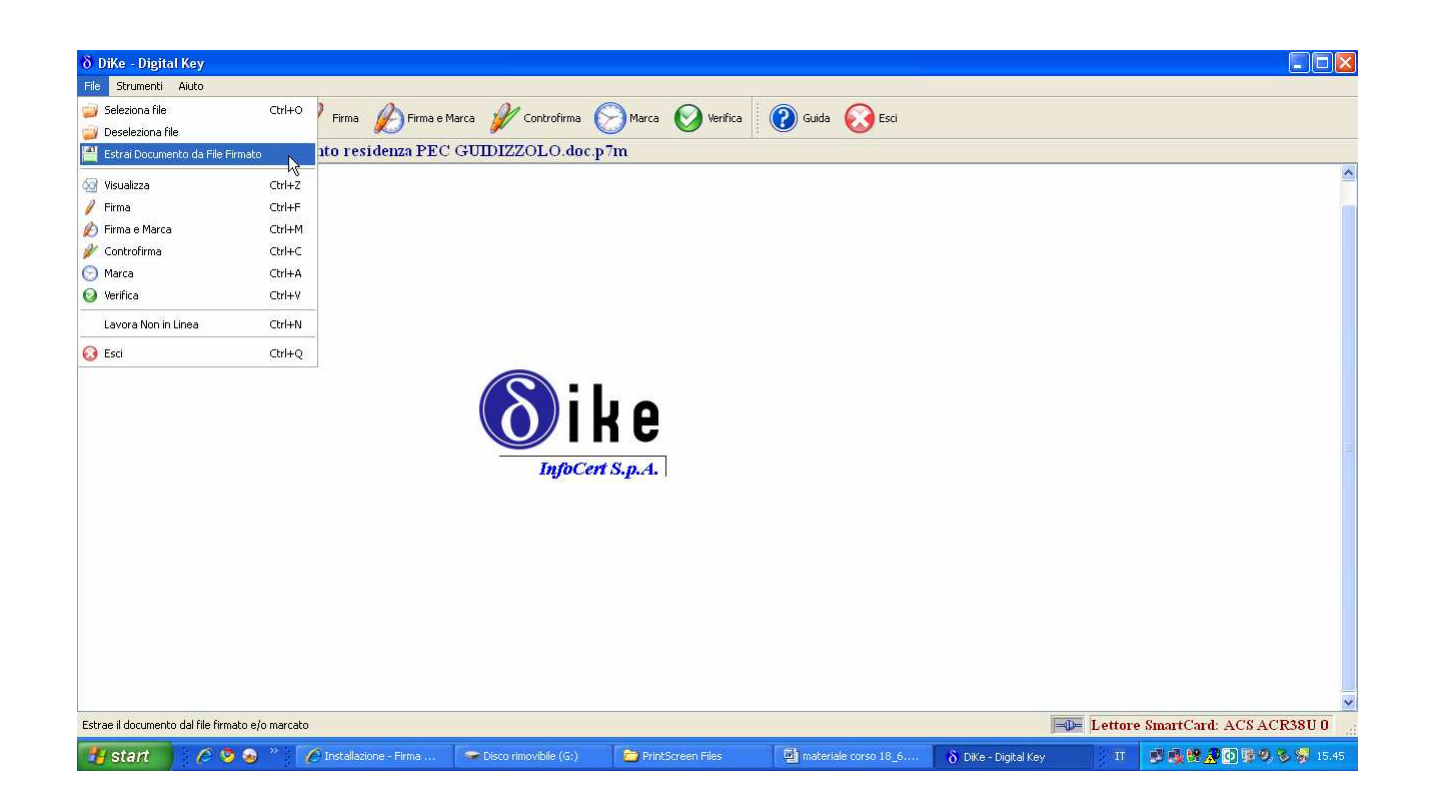

Scegliere la directory su cui salvare e cliccare sul tasto Salva

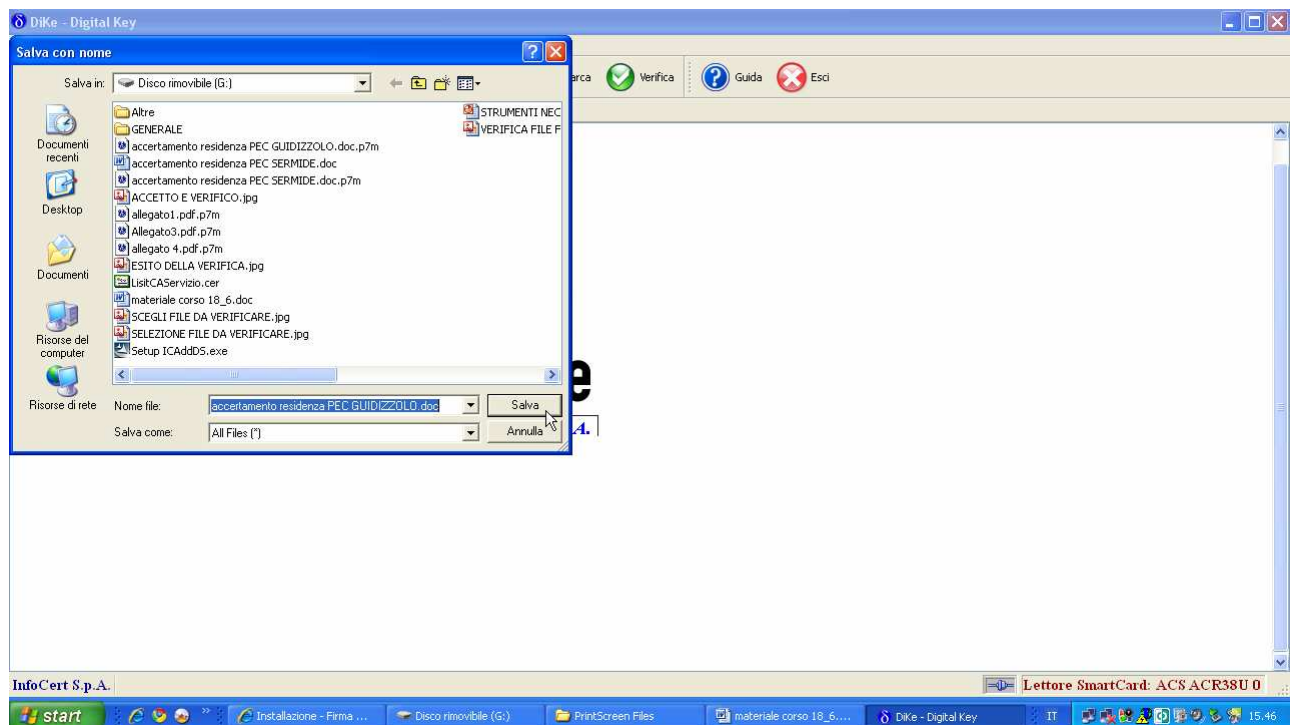

Cliccare sul tasto OK

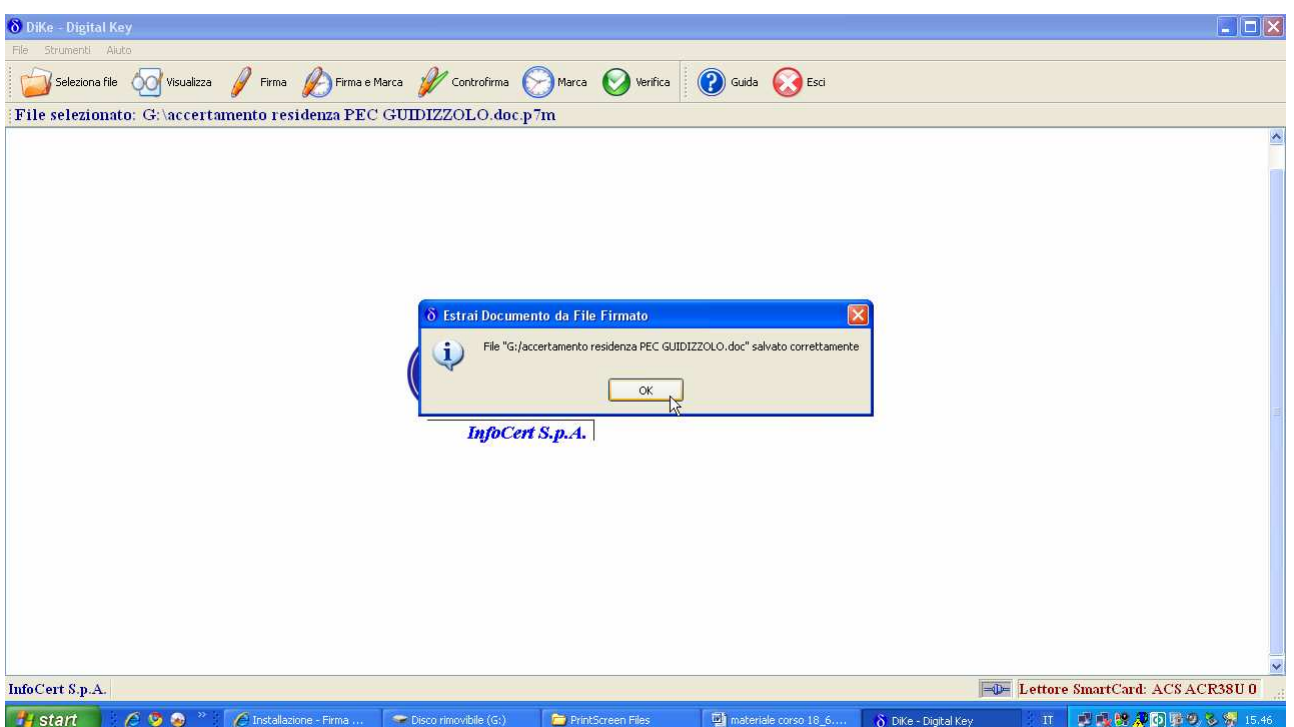

Verificare il corretto salvataggio.

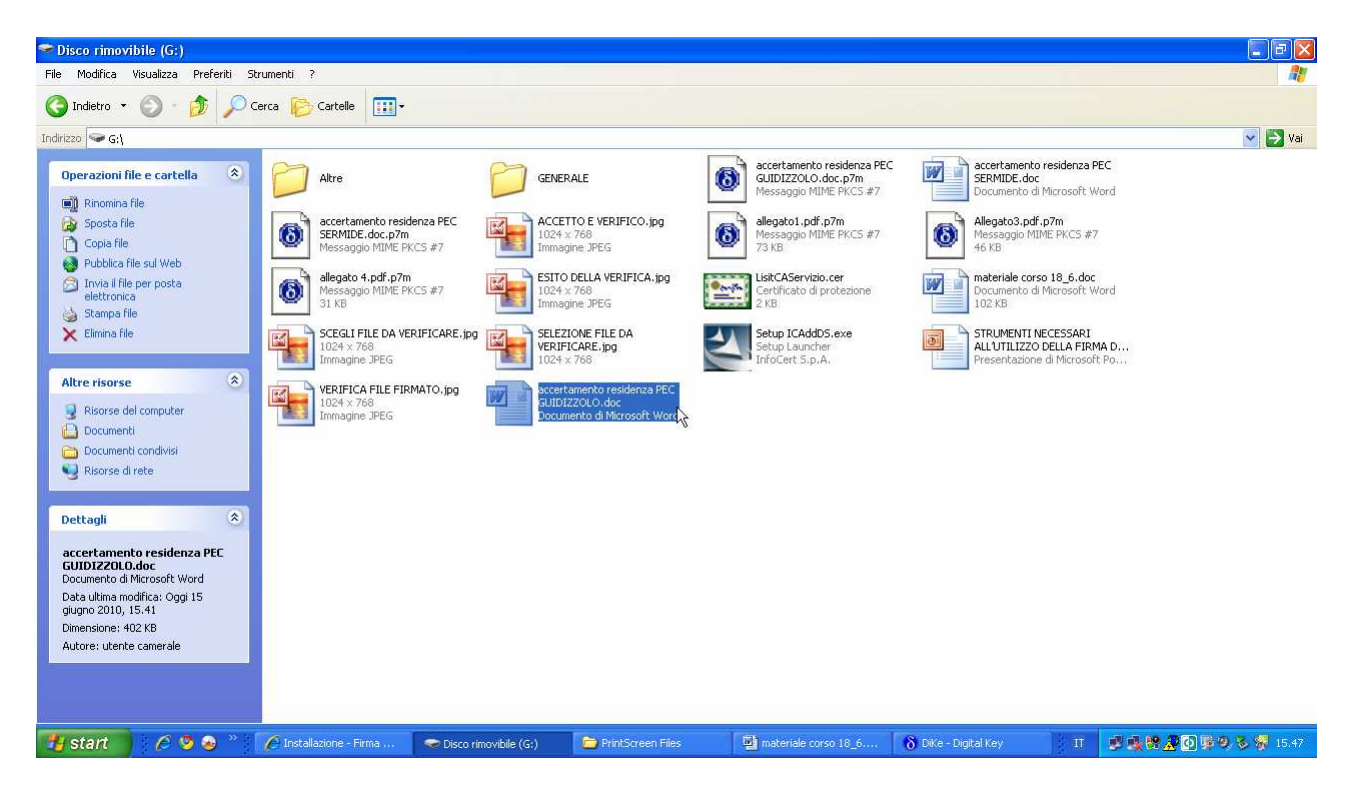

# VERIFICA ON LINE DI UN FILE FIRMATO

Collegarsi al sito internet www.firma.infocert.it

Selezionare il box "GUIDA ALL'USO"

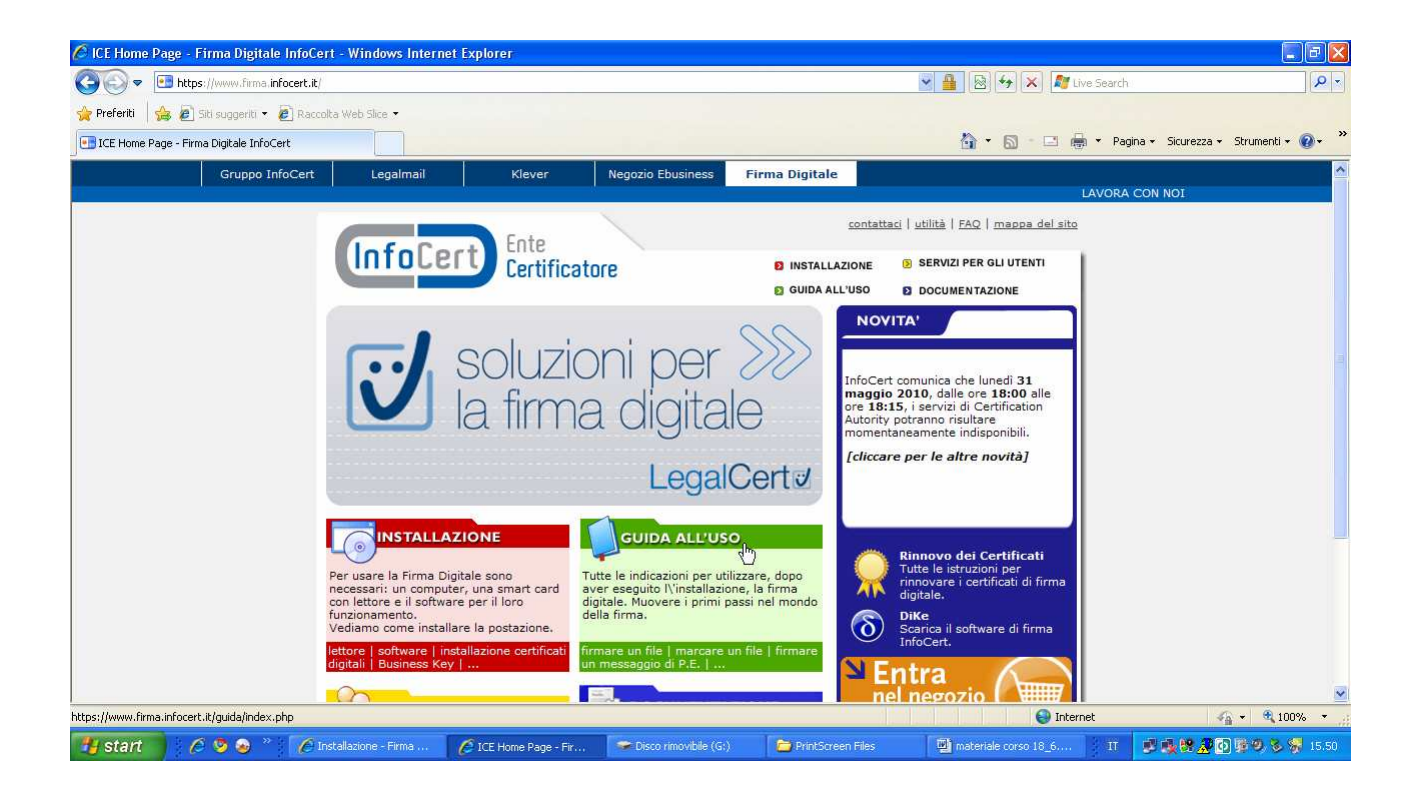

## Selezionare "VERIFICARE UNA FIRMA"

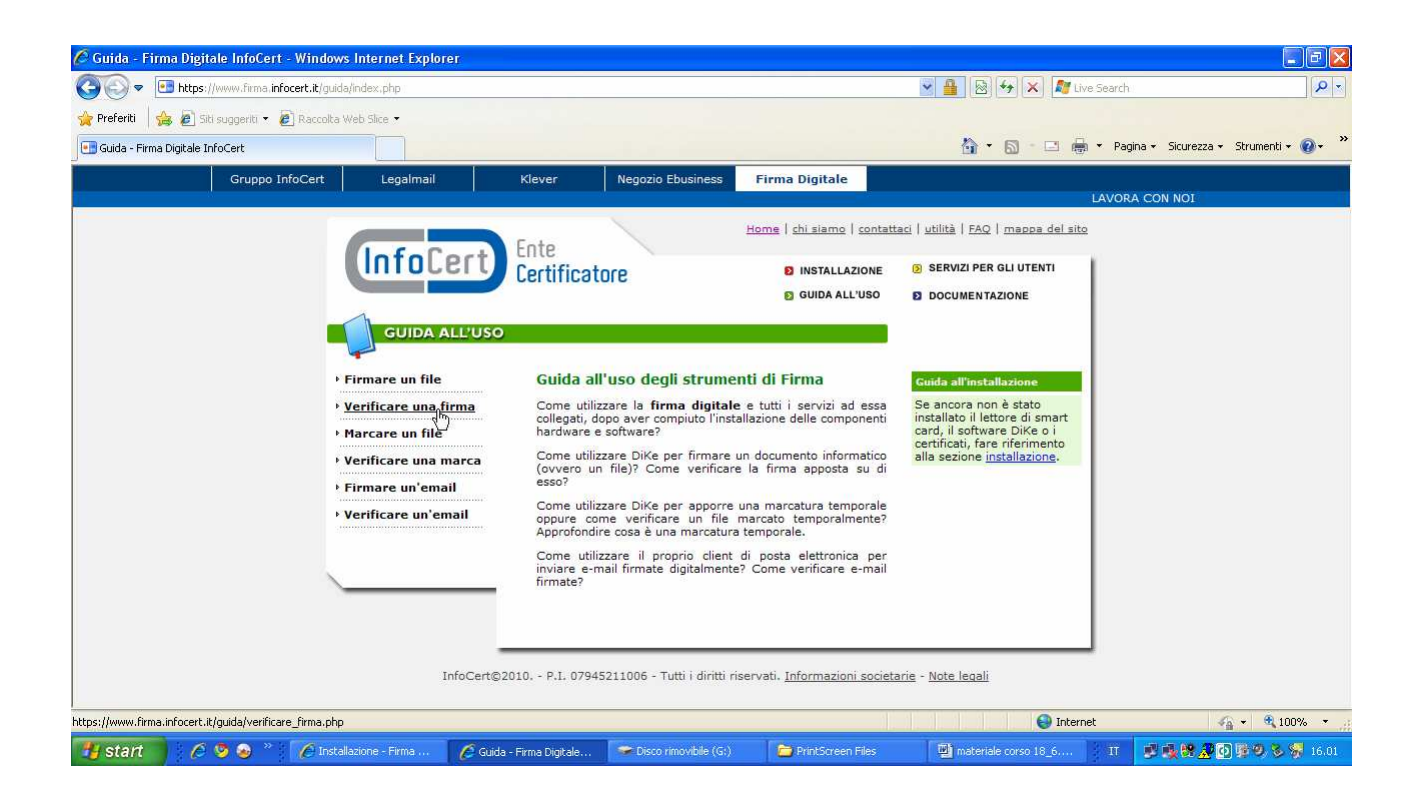

All'interno della pagina ciccare su "VERIFICA ON LINE"

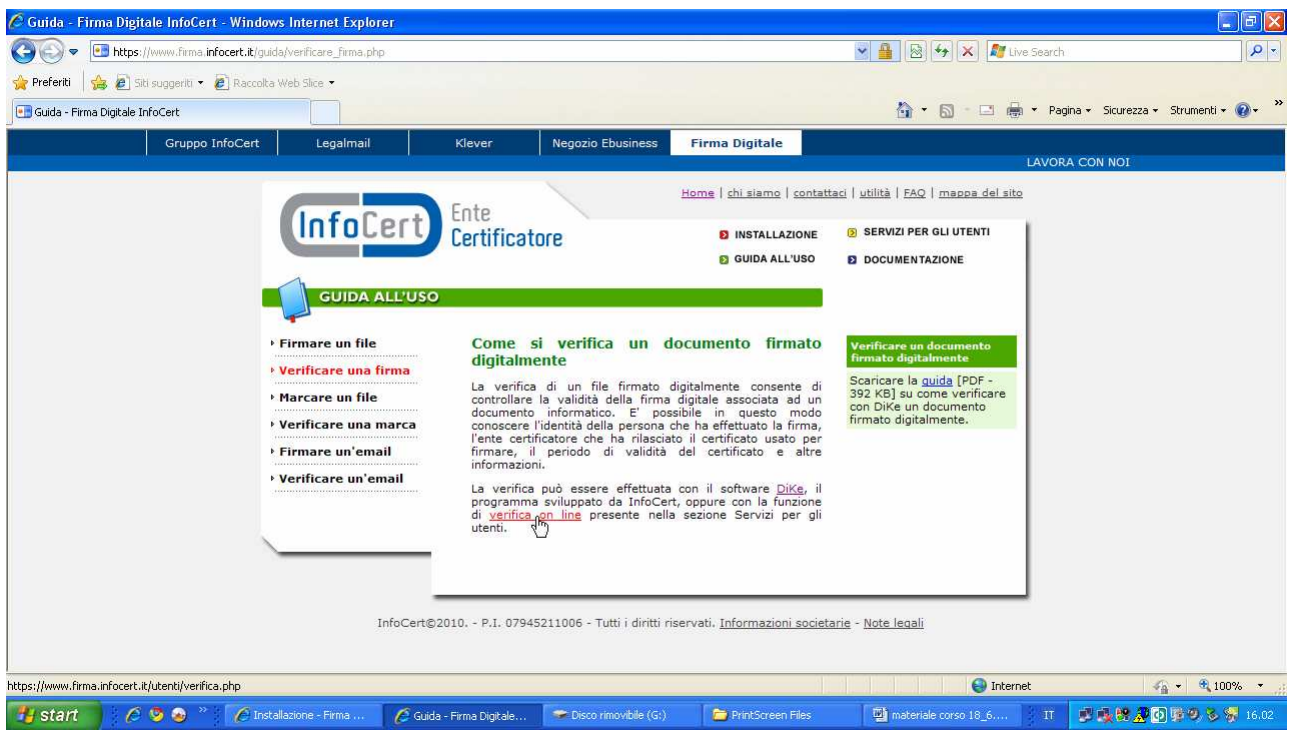

Cliccare sul tasto "SFOGLIA"

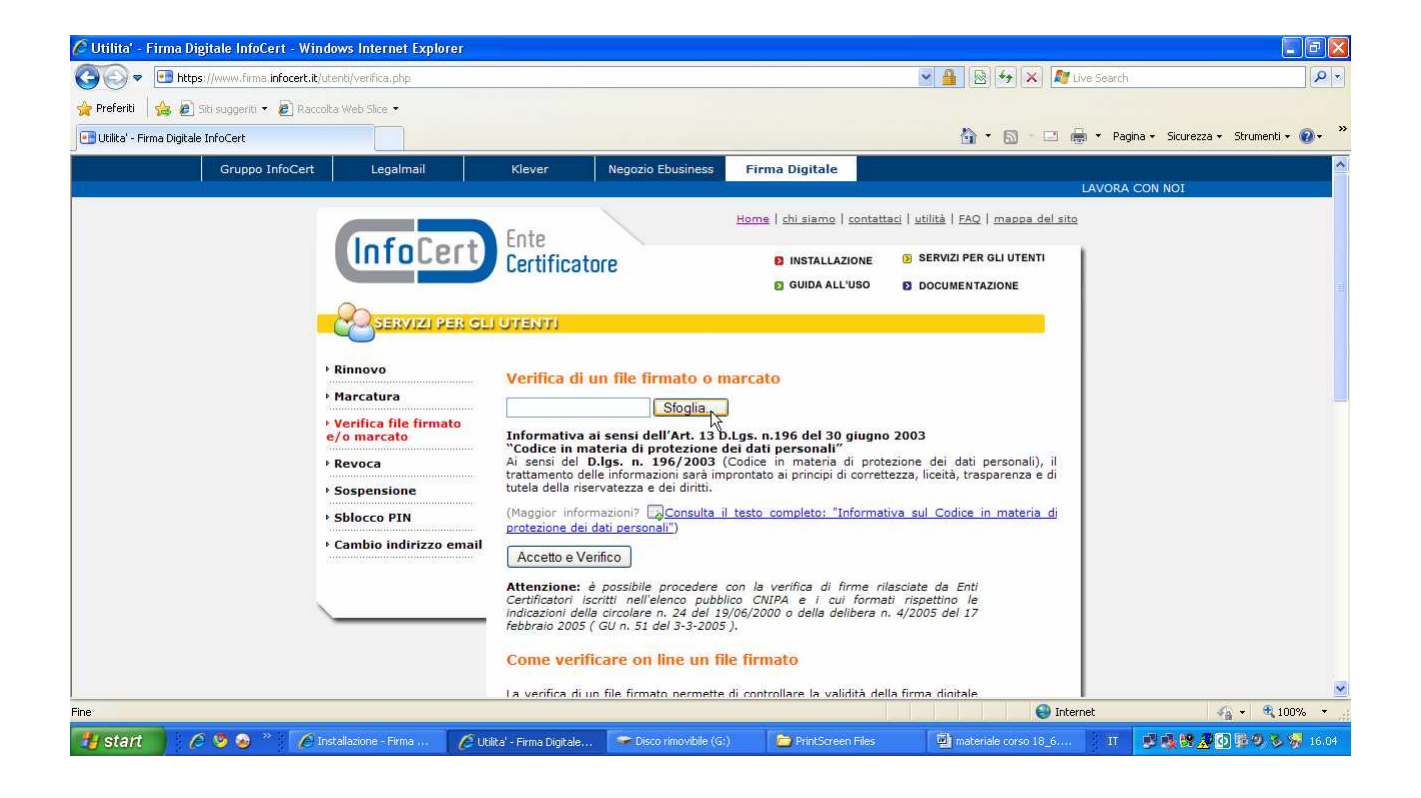

#### Selezionare il file che si desidera verificare

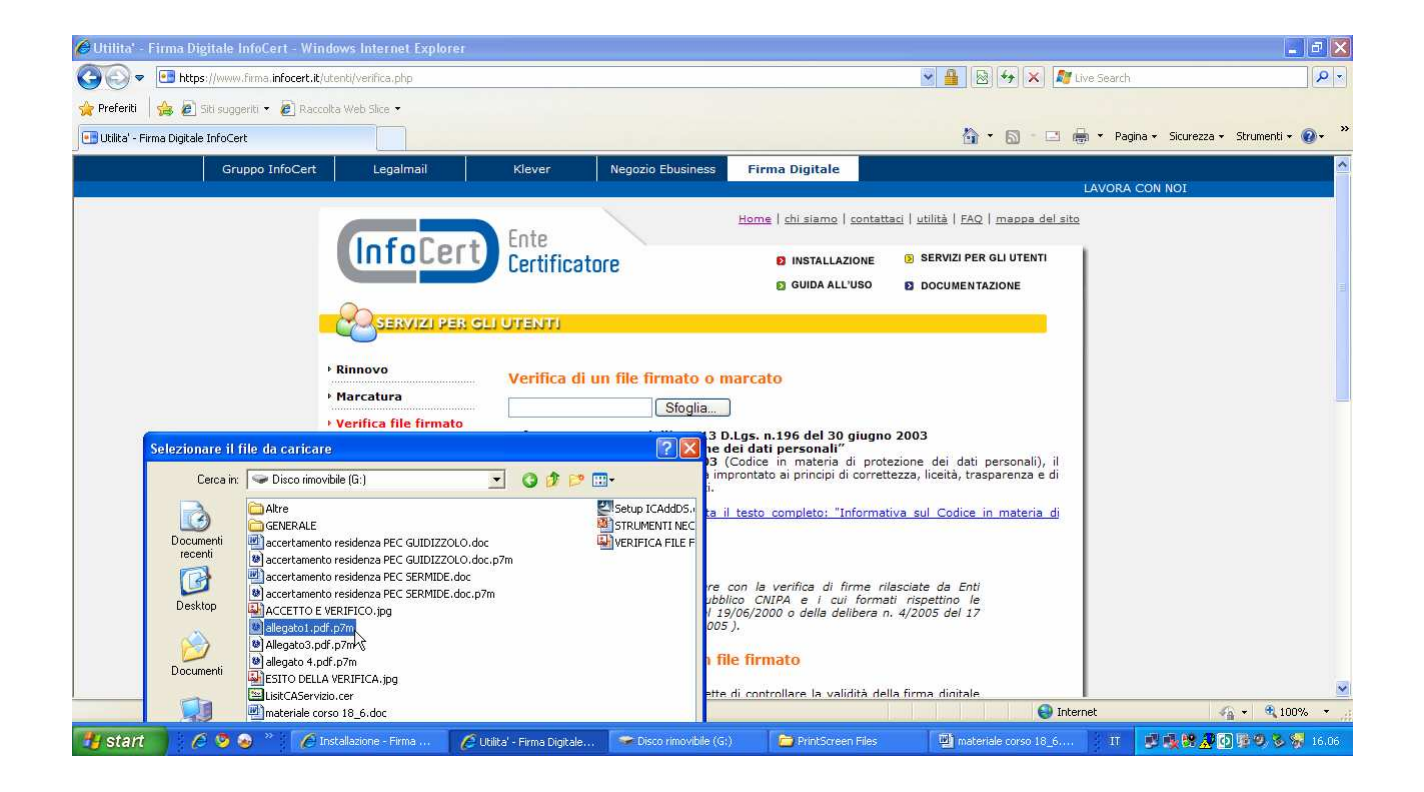

Cliccare sul tasto "ACCETTO E VERIFICO"

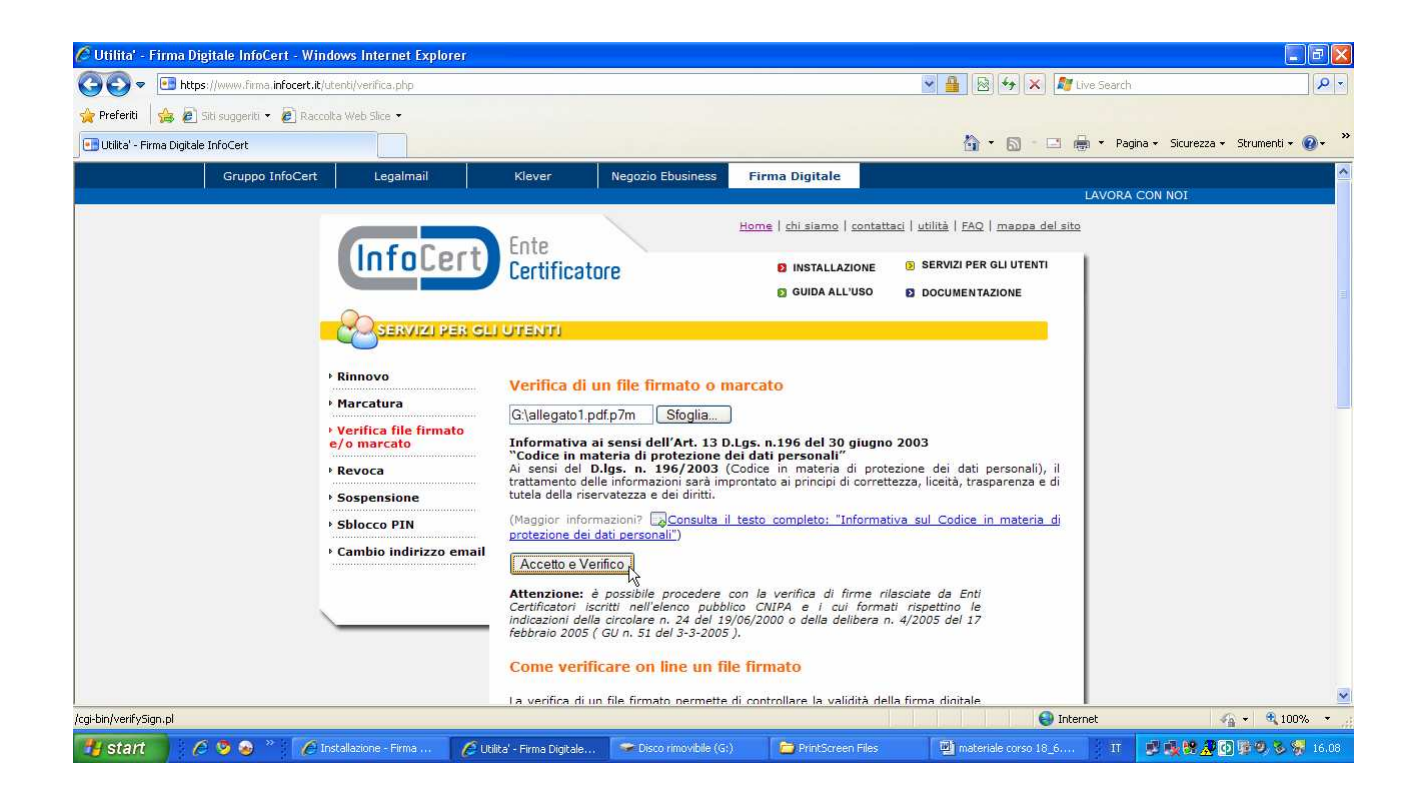

Il sistema effettua la verifica che può avere esito negativo (FIRMA NON VALIDA)

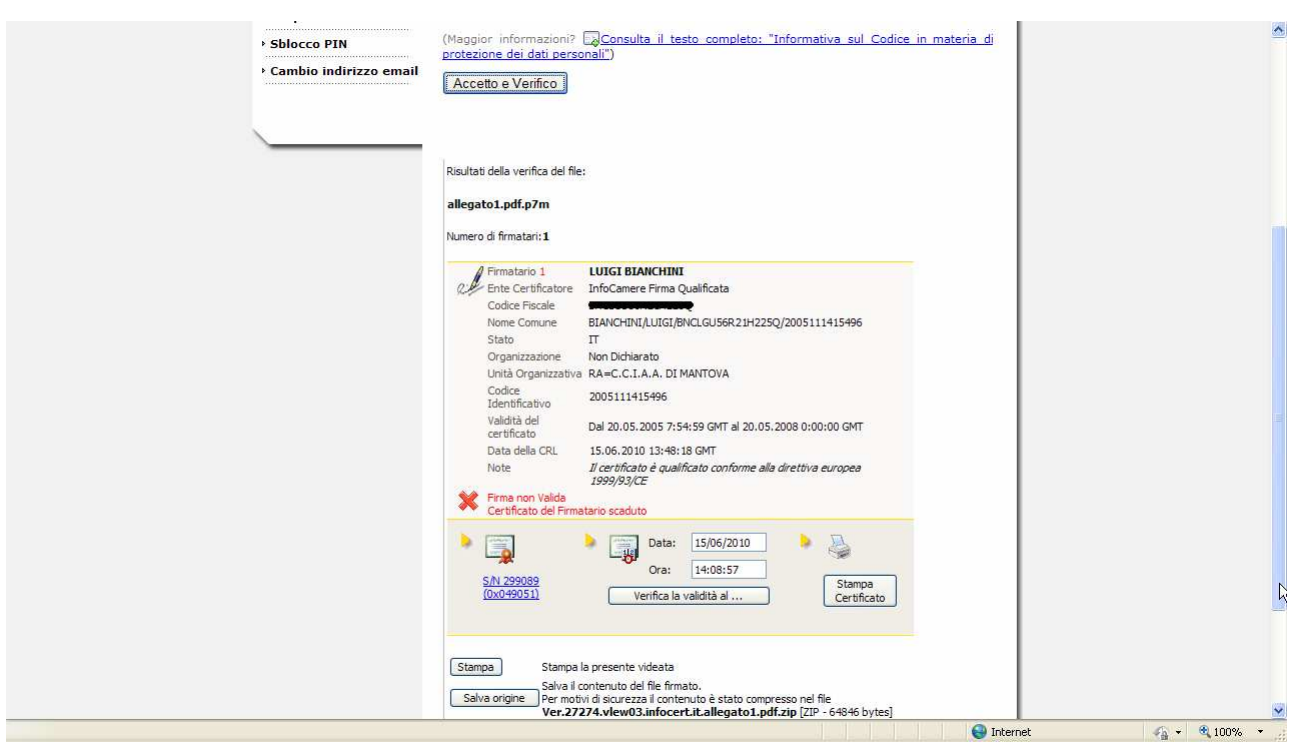

# O esito positivo (FIRMA VALIDA)

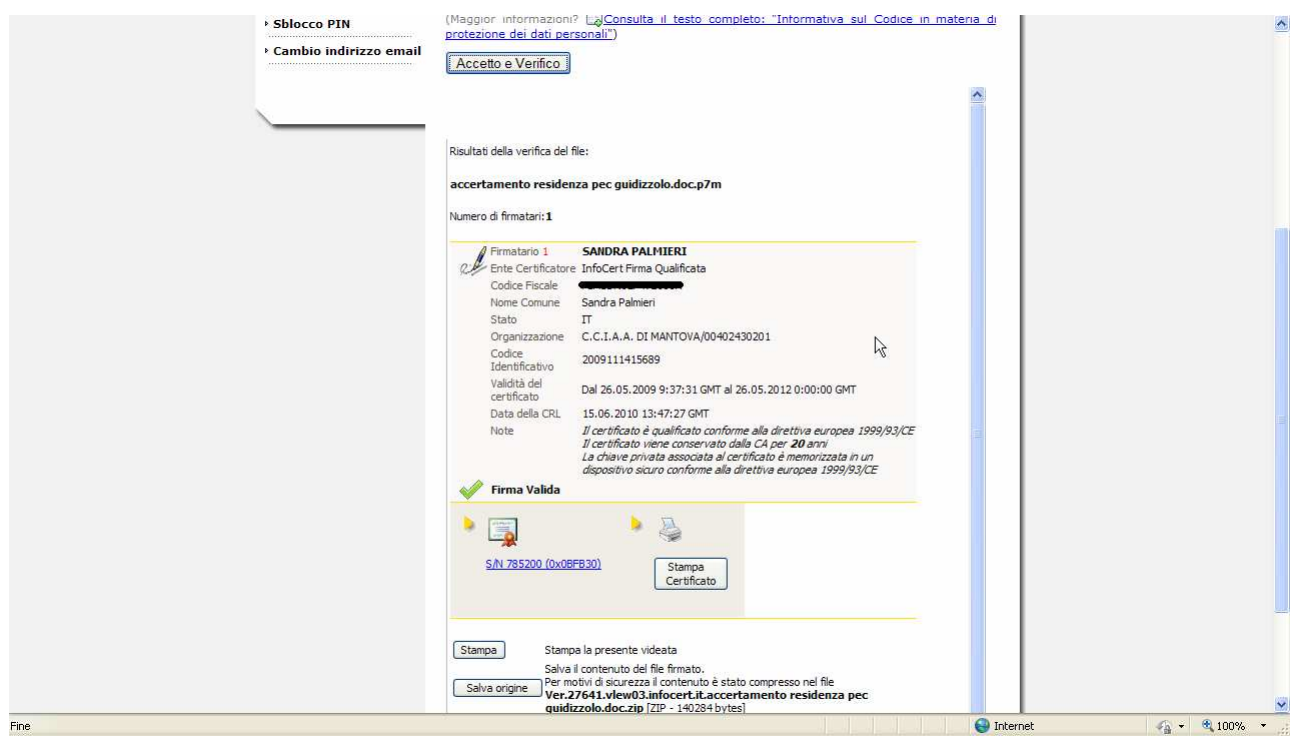

Se si desidera è possibile stampare la pagina con le informazioni di verifica cliccando sull'apposito comando STAMPA

Risultati della verifica del file:

#### accertamento residenza pec guidizzolo.doc.p7m

#### Numero di firmatari:1

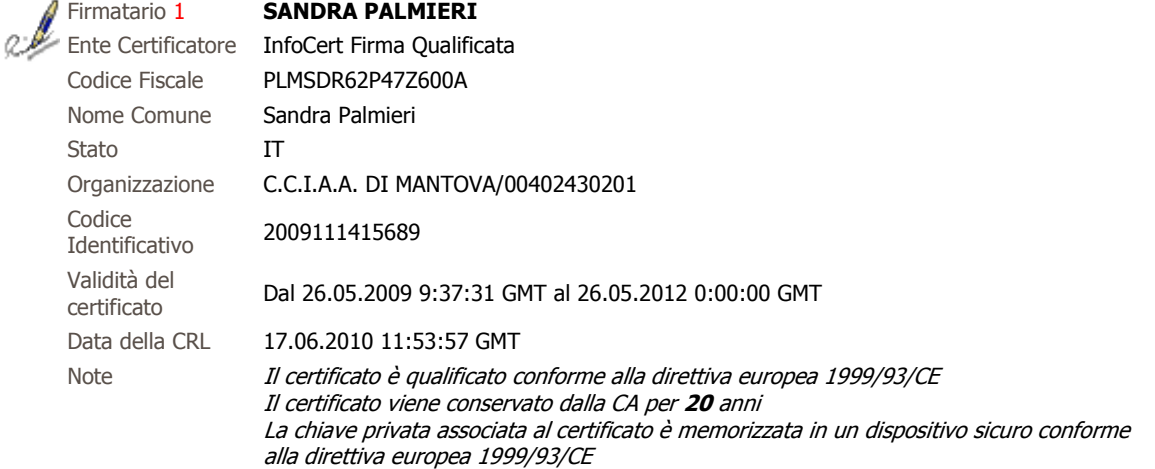

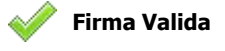

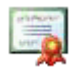

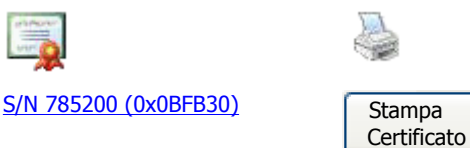

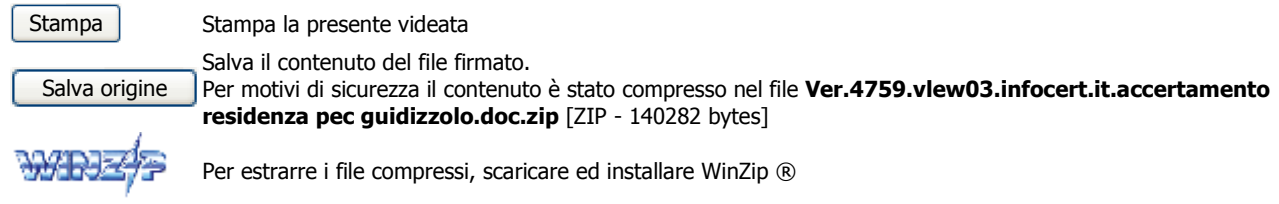

© 2005 InfoCamere S.C.p.A. Tutti i diritti riservati.

E' possibile, infine, salvare il contenuto del file firmato cliccando sul tasto "SALVA ORIGINE"

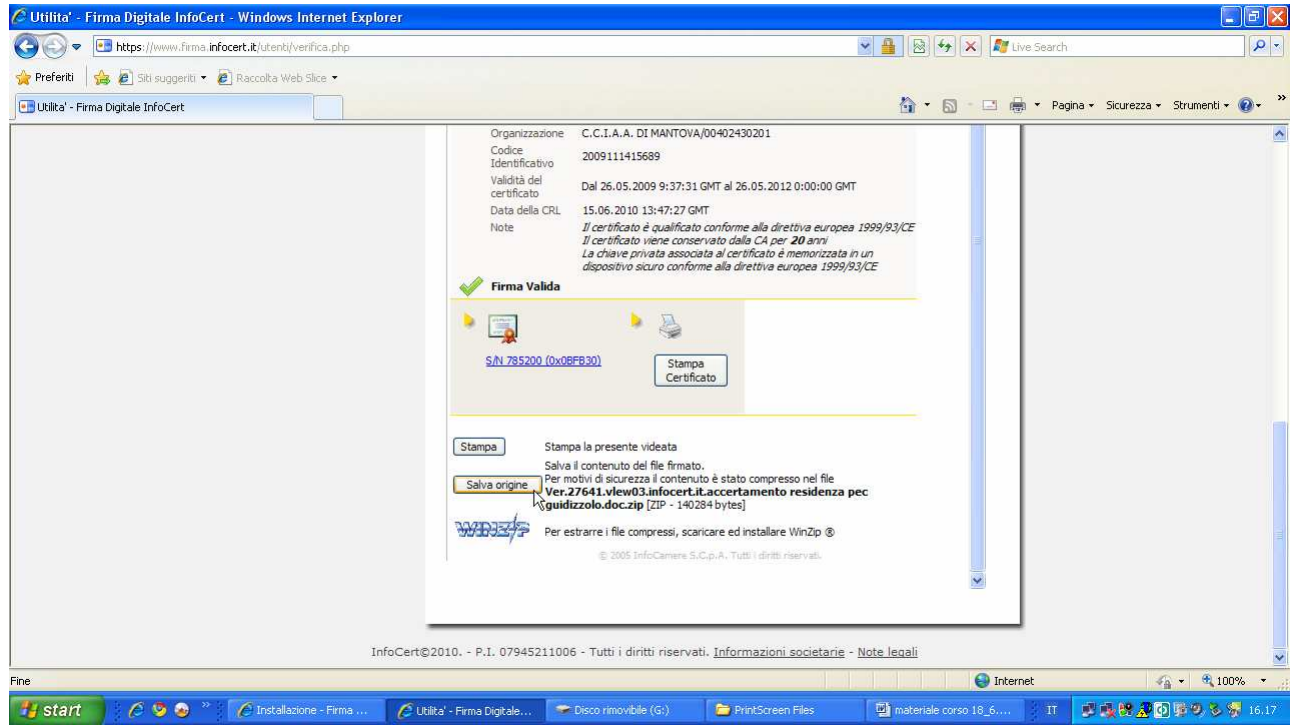

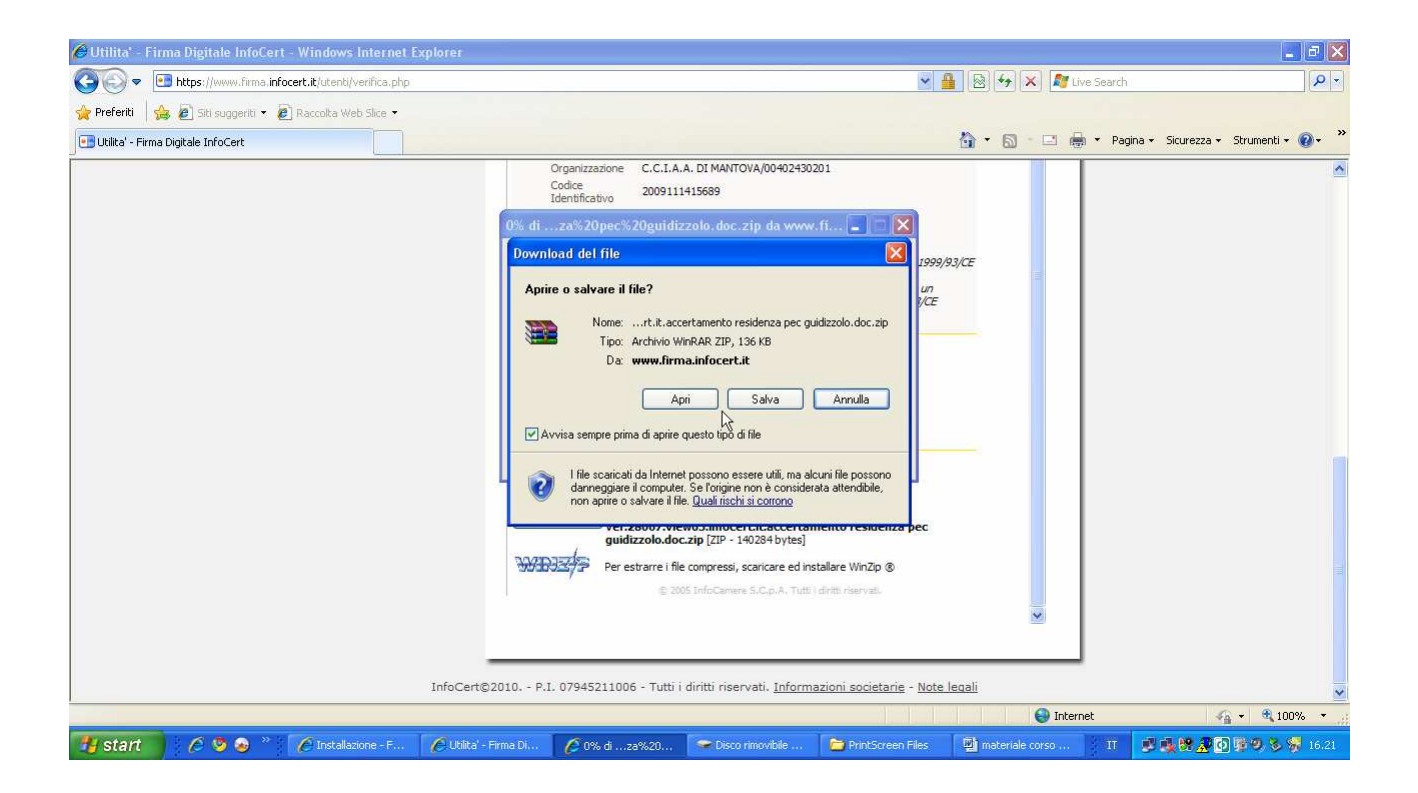

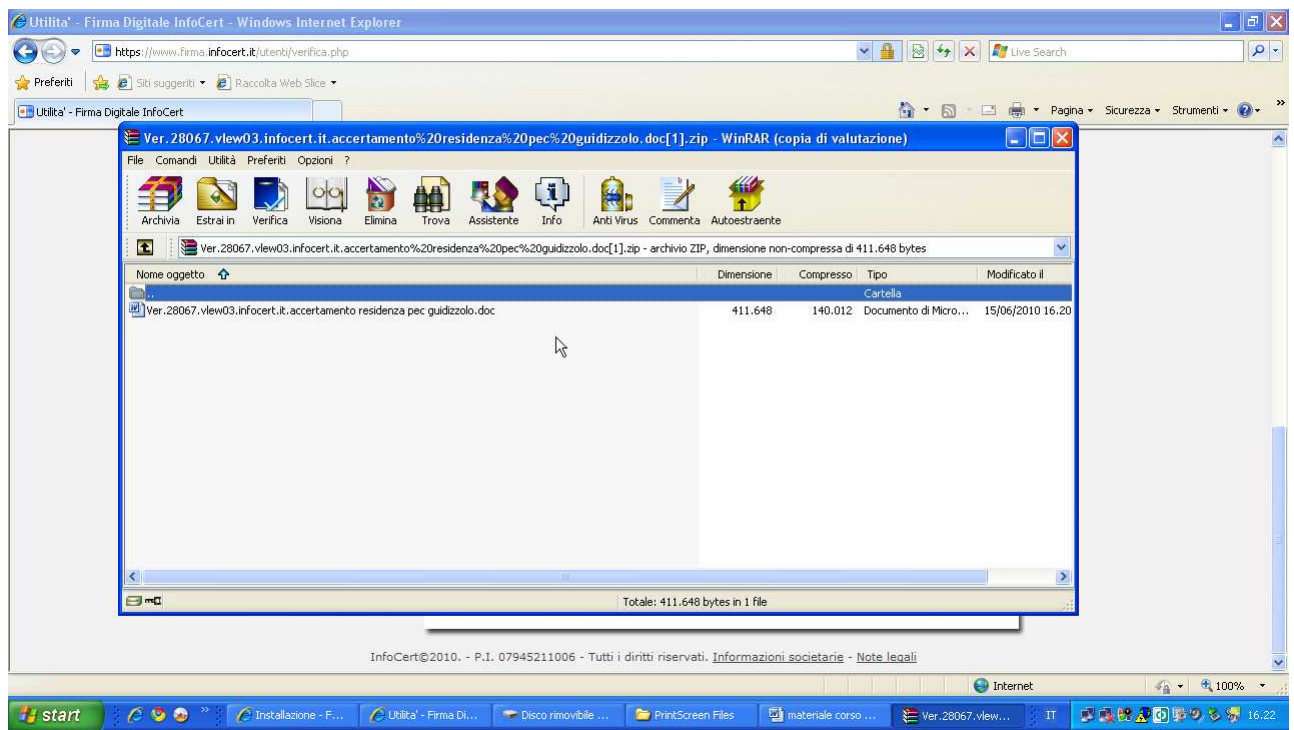